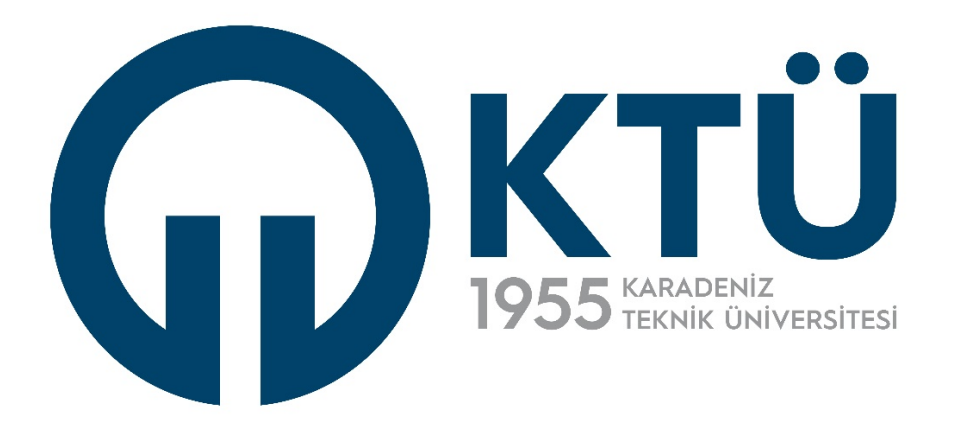

#### **ENSTİTÜ BİLGİ SİSTEMİ**

#### Enstitü Kullanıcı Kılavuzu

30 ARALIK 2022 KARADENİZ TEKNİK ÜNİVERSİTESİ Bilgi İşlem Daire Başkanlığı

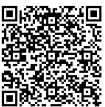

ebys

Bu belge güvenli elektronik imza ile imzalanmıştır. Doğrulama Kod: D5ECBEB8-76B1-41D6-B41E-9E4C6 E3C2121 Doğrulama Adres: https://www.turkiye.gov.tr/karadeniz-teknik-universitesi-

#### İçindekiler Tablosu

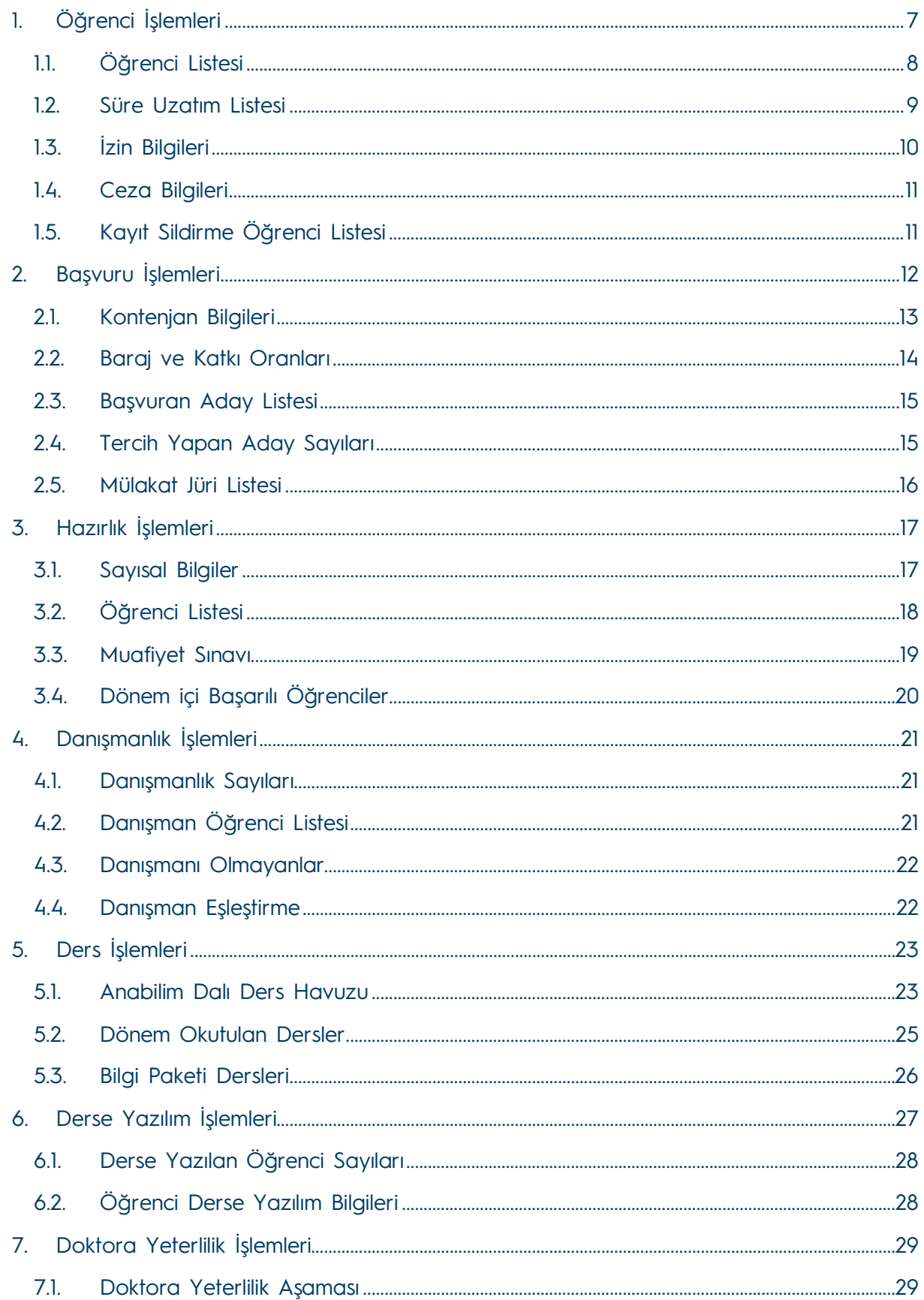

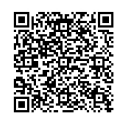

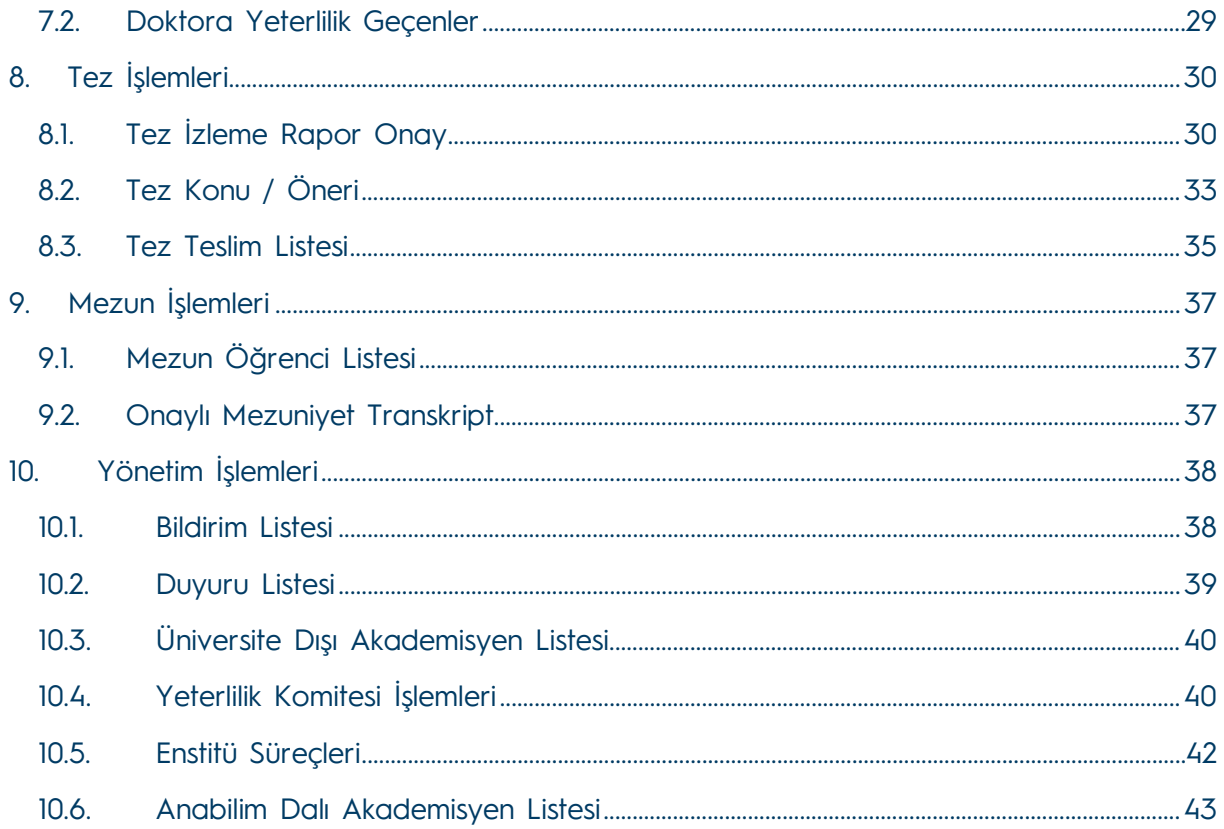

#### Şekiller Tablosu

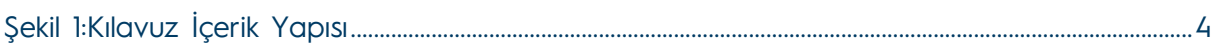

#### Ekran Görüntüleri Tablosu

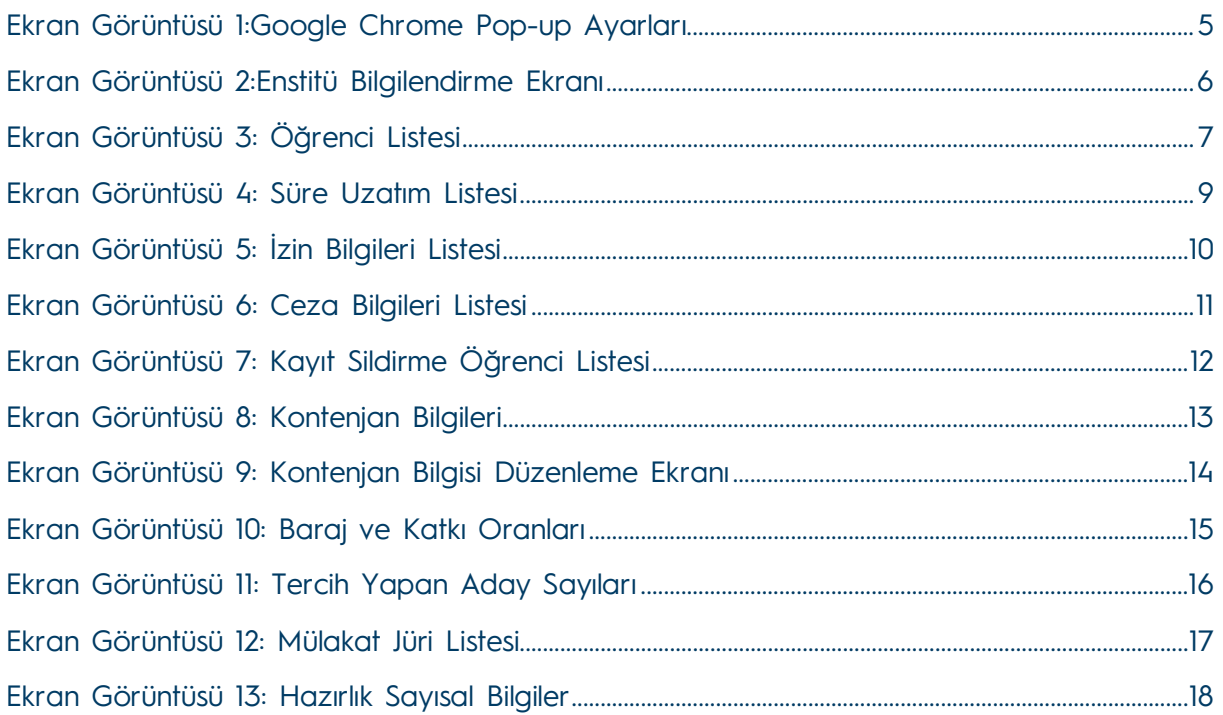

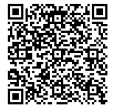

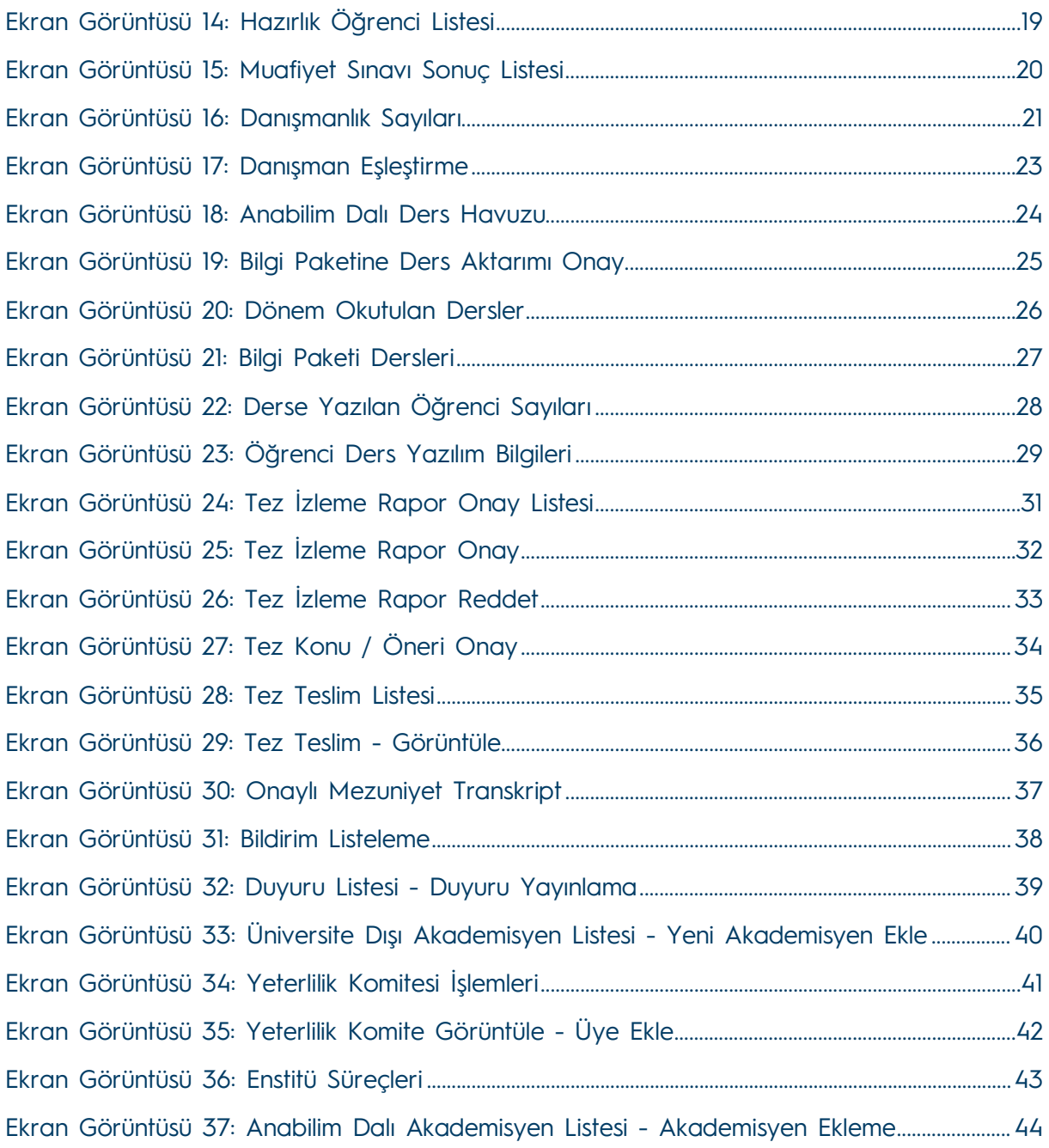

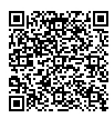

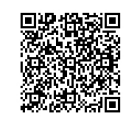

Şekil 1:Kılavuz İçerik Yapısı

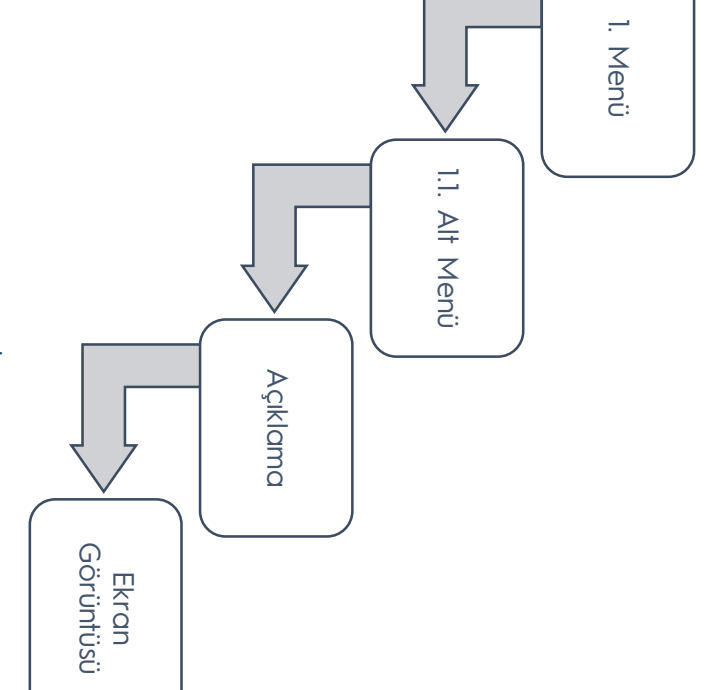

menülerde yapılan işlemler açısından gruplandırılarak hazırlanmış olup, genel yapısı aşağıdaki şekilde belirtildiği gibidir. enstitü personeline yardıncı olması amacıyla Bilgi İşlem Daire Başkanlığı tarafından hazırlanmıştır. Kılavuz menü, alt menü, ve bu menülerde yapılan işlemler açısından gruplandırılarak hazırlanmış olup, genel yapısı aşağıdaki şekilde belirtildiği gibidir. enstitü personeline yardımcı olması amacıyla Bilgi İşlem Daire Başkanlığı tarafından hazırlanmıştır. Bu kilaniz Teknik Üniversitesi Bilgi İşlem Daire Başkanlığı tarafından geliştirilmiş olan Enstitü Bilgi Sistemi'ni kullanan Bu kılavuz Karadeniz Teknik Üniversitesi Bilgi İşlem Daire Başkanlığı tarafından geliştirilmiş olan Kılavuz menü, alt menü ve bu Enstitü Bilgi Sistemini kullanan

**ENSTİTÜ BİLGİ SİSTEMİ**

**ENSTERIO BILGI SISTEMI** 

**Kullanım Kılavuzu**

Kullanım Kılavuzu

**( -**

**Enstitü**

**- )**

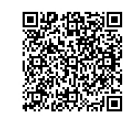

e imzal

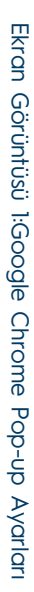

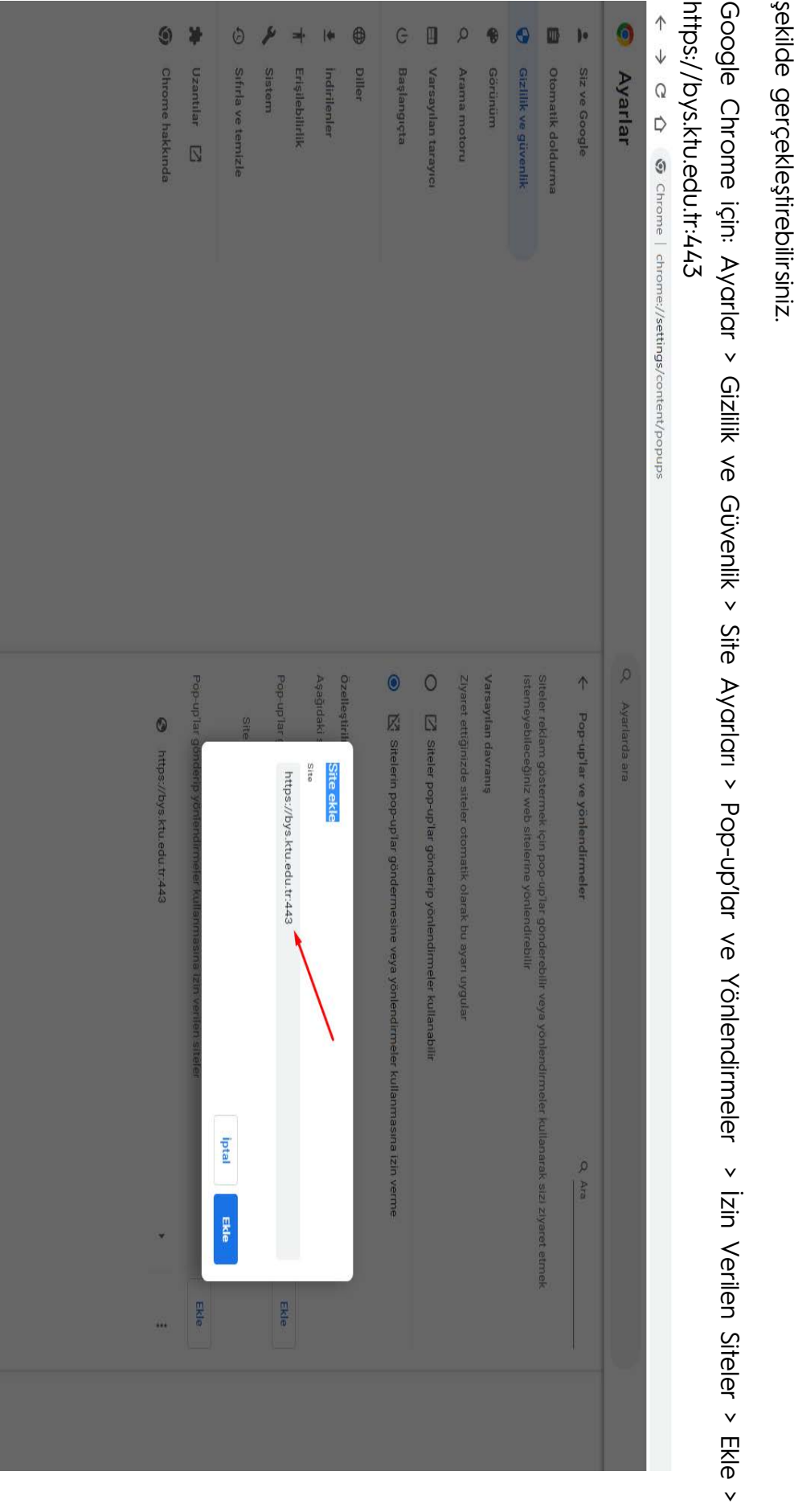

Enstitü Bilgi

**Not:**

Bu aşamada tarayıcı ayarlarınızdan

ekranda yer alan sol taraftaki menüden "En

Sistemi' ne BYS üzerinden kullanıcı adı ve şifrenizle birlikte giriş yaptıktan sonra karşınıza gelen

Enstitü Bilgi Sistemi' ne BYS üzerinden kullanıcı dal ve şifrenizle birlikte giriş yaptıktan sonra karşınıza gelen

ekranda yer alan sol taraftaki menüden "Enstitü Bilgi Sistemi" bağlantısına tıklayarak sisteme giriş yapabilirsiniz.

BYS için açılır pencerelere izin vermeniz gerekmektedir. Bu ayarı aşağıda

Bu aşamada tarayıcı ayarlarınızdan BYS için açılır pencerelere izin vermeniz gerekmektedir. Bu ayarı aşağıda resimde belirtildiği

titü Bilgi Sistemi" bağlantısına tıklayarak sisteme giriş yapabilirsiniz.

resimde belirtildiği

yer almaktadır. Bu ekran sayesinde örneğin "Tez Konu / Öneri " onayı bekleyen öğrenci sayısını görerek iş süreci takibini kolaylıkla Sisteme giriş yaptıkan sonra aşağıdaki bilgilendirme ekranı karşınıza gelecektir. Bu ekranda biriminizle ilgili pek çok detay bilgi gerçekleştirmeniz mümkün oyer almaktadır. Bu ekran sayesinde örneğin "Tez Konu / Öneri " onayı bekleyen öğrenci sayısını görerek iş süreci takibini kolaylıkla Sisteme giriş yaptıktan sonra aşağıdaki bilgilendirme ekranı karşınıza gelecektir. Bu ekranda biriminizle ilgili pek çok detay bilgi  $\overline{\circ}$ caktır.

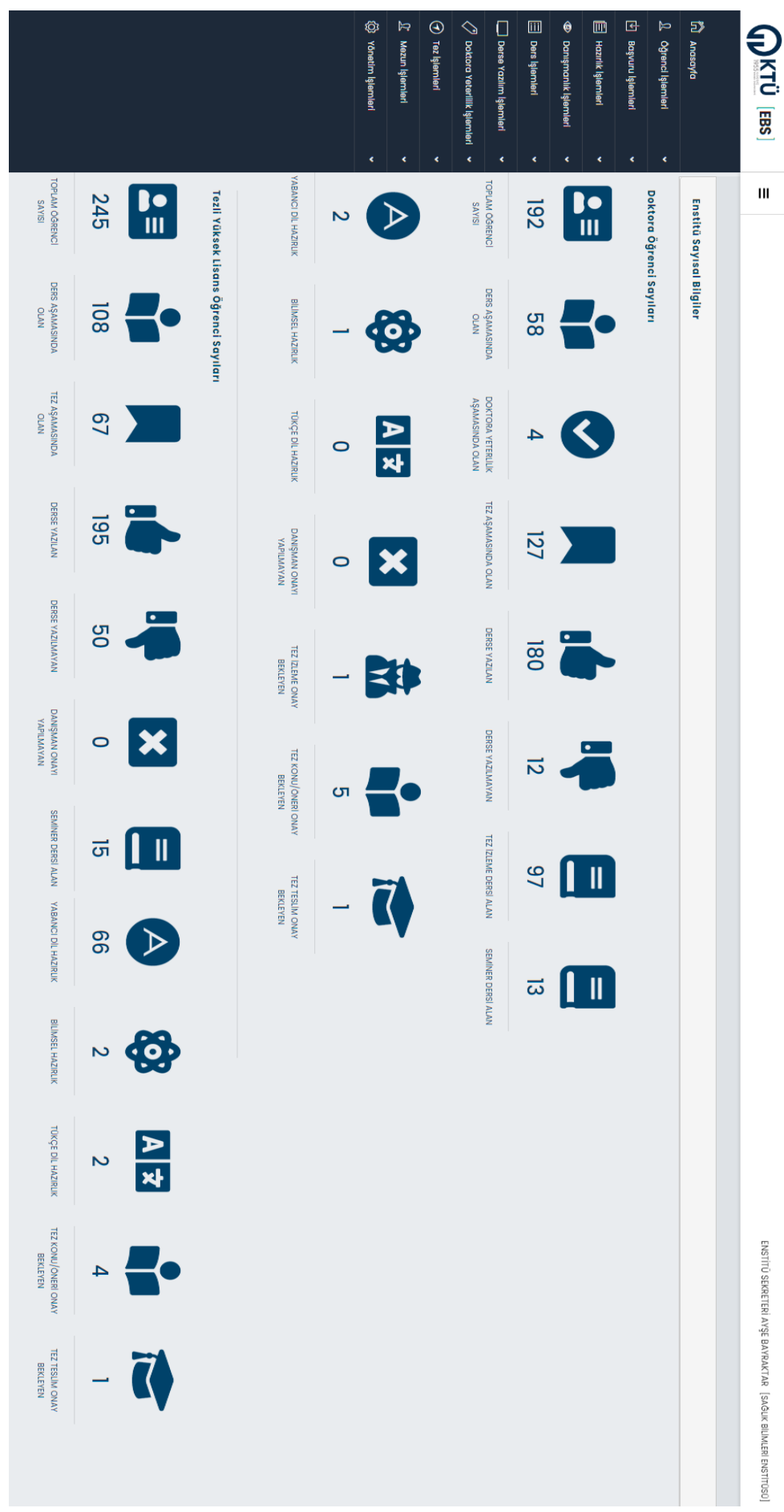

Ekran Görüntüsü Ekran Görüntüsü 2:Enstitü Bilgilendirme Ekranı :Enstitü Bilgilendirme Ekranı

Bu bel ge güvenl <u>ت</u> ektronik imza il e imzal anmıştır.

Doğrulama Adres: https://www.turkiye.gov.tr/karadeniz-

teknik-

aniversitesi-

53E#

alan listelerde çeşitli parametrelere göre arama yaparak belirlediğiniz kriterlere göre listelemeler yapabilirsiniz. Öğrenci İşlemleri menüsünden biriminiz tarafından daha önce iletilmiş olan ve sıklıkla kullanılan "Öğr*enci Listesi", "Süre Uzatım* Listesi", "İzin Bilgileri", "Ceza Bilgileri", "Kayıt Sildirme Öğrenci Listesi" pek çok listeye ulaşmanız mümkündür. Menüde yer alan listelerde çeşitli parametrelere göre arama yaparak belirlediğiniz kriterlere göre listelemeler yapabilirsiniz. Öğrenci İşlemleri menüsünden biriminiz tarafından daha önce iletilmiş olan ve sıklıkla kullanılan "Öğrenci Listesi", "Süre Uzatım Listesi", "İzin Bilgileri", "Ceza Bilgileri", "Kayıt Sildirme Öğrenci Listesi" pek çok listeye ulaşmanız mümkündür. Menüde yer

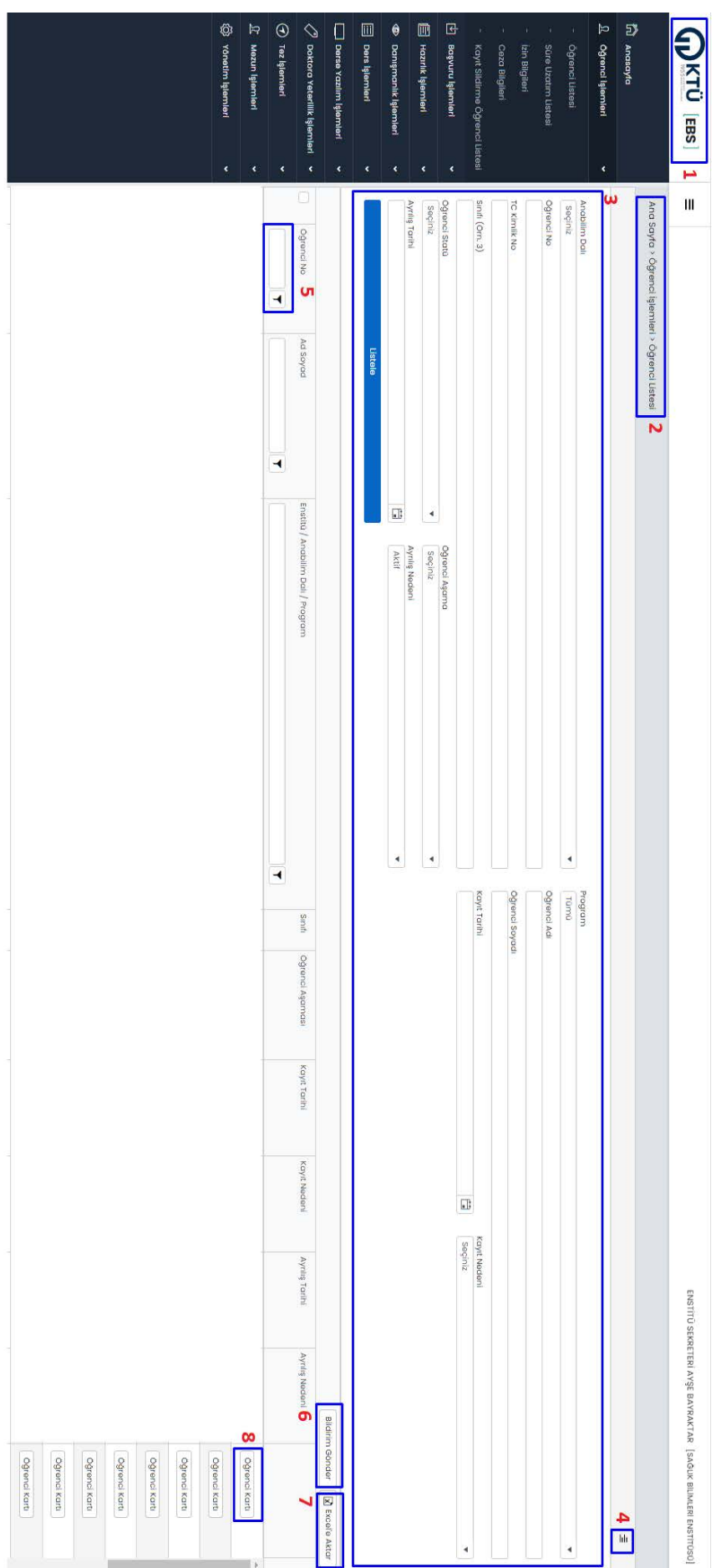

Ekran Görüntüsü Ekran Görüntüsü 3: Oğrenci Listesi Öğrenci Listesi

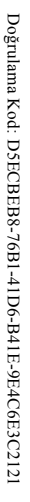

teknik-

aniversitesi-

53E#

Bu bel

ge güvenl <u>ت</u>

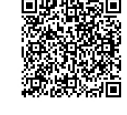

#### **1.1. Öğrenci Listesi Öğrenci Listesi**

tanımlamaları ve özellikleri aşağıda belirtilmiştir. Ekran Görüntüsü 3 ile belirtilen numaralandırılmış dan benzerleri sistemin genelinde bulunmaktadır. Bu alanların tanımlamaları ve özellikleri aşağıda belirtilmiştir. Ekran Görüntüsü 3 ile belirtilen numaralandırılmış alanlar ya da benzerleri sistemin genelinde bulunmaktadır. Bu alanların

- **1)** ulaşabilirsiniz. yönlendirmektedir. Sisteme ilk giriş yaptığınız ekrana yani pek çok sayısal verinin olduğu bilgilendirme ekranına buradan ulaşabilirsiniz. yönlendirmektedir. Sisteme ilk giriş yaptığınız ekrana yani pek çok sayısal verinin olduğu bilgilendirme ekranına buradan KTÜ Logo: Logolar genel olarak sitelerin anasayfalarına yönlendirme olarak tanımlanmıştır. Bu sistemde de logo anasayfaya
- **2)** Menü Hiyerarşisi: Hiyerarşisi: Hiyerarşik olaraşi dirmesin dişkisinin dösterilmesinin yanında menü ve alt menüler arasında gezinme kullanabilir siniz. işlemlerinizi buradan gerçekleştirebilirsiniz. Örneğin bir öğrenci kartına girdiğinizde tekrar listeye geri dönmek için bu alanı kullanabilirsiniz. işlemlerinizi buradan gerçekleştirebilirsiniz. Örneğin bir öğrenci kartına girdiğinizde tekrar listeye geri dönmek için bu alanı Menü Hiyerarşisi: Hiyerarşik olarak menü, alt menü ilişkisinin gösterilmesinin yanında menü ve alt menüler arasında gezinme
- $\overline{Q}$ Arama Parametreleri (kriterler): Sistemin genelinde çeşitli kriterlere göre arama yapabilmeniz için tasarlanan bu alanda girilmesi gereken parametreler olarak belirlenniştir. Bu sebeple ilgili ekranlarda parametre seçimi yapmanız konusunda gerekli uyarılar tanımlanmıştır. biriminizde kayıtlı tüm öğrenciler listelenecektir. Bu ekranda belirtilen parametrelerden bazıları bazı akranlar için mutlaka tarihi, Ayrılış nedeni gibi 13 farklı parametreye göre listeleme yapabilirsiniz. Bütün parametreleri boş bırakmanız durumunda gerekli uyarılar tanımlanmıştır. girilmesi gereken parametreler olarak belirlenmiştir. Bu sebeple ilgili ekranlarda biriminizde kayıtlı tüm öğrenciler listelenecektir. Bu ekranda belirtilen parametrelerden bazıları bazı ekranlar için mutlaka tarihi, Ayrılış nedeni gibi Andbilim dalı, Program türü, Öğrenci no, Adı, Soyadı, TC kimlik no, Sınıf, Kayıt tarihi, Kayıt nedeni, Statü, Aşama, Ayrılış Anabilim dalı, Program türü, Öğrenci no, Adı, Soyadı, TC kimlik no, Sınıf, Kayıt tarihi, Kayıt nedeni, Statü, Aşama, Ayrılış Arama Parametreleri (kriterler): 13 farklı parametreye göre listeleme yapabilirsiniz. Bütün parametreleri boş bırakmanız durumunda Sistemin genelinde çeşitli kriterlere göre arama yapabilmeniz için tasarlanan bu alanda parametre seçimi yapmanız konusunda
- $\widetilde{\mathcal{F}}$ Daha Fazla Parametre: Bazı ekranlarda yer alan parametre kısımları parametre sayısının fazlalığı nedeniyle aşağıya gizlenen bu parametrelerin görüntülemesi bu kısımdan gerçekleştirilebilir doğru açılmaktadır. Kullanılabilir bir tasarım elde edilebilmesi için bazı parametreler gizlenmiştir. İstenmesi durumunda gizlenen bu parametrelerin görüntülemesi bu kısımdan gerçekleştirilebilir. doğru açılmaktadır. Kullanılabilir bir tasarım elde edilebilmesi için bazı parametreler gizlenmiştir. İstenmesi durumunda Daha Fazla Parametre: ekranlarda yer alan parametre kısımları parametre sayısının fazlalığı nedeniyle aşağıya
- 5) Filtreleme: Parametrelere göre listeleme işlemi gerçekleştirildikten sonra açılan tablonun bazı alanlarına işlemlerin hızlandırılması ve kullanım kolaylığı sağlanması amacıyla filtreleme eklenmiştir. hızlandırılması ve kullanım kolaylığı sağlanması amacıyla filtreleme eklenmiştir. Filtreleme: Parametrelere göre listeleme işlemi gerçekleştirildikten sonra açılan tablonun bazı alanlarına işlemlerin
- 6) Bildirim Gönder: Listeleme sonrasında seçilen öğrencilere bildirim gönderilmesi amacıyla tasarlanmıştır. Öğrenci seçimi yapılması gerekmektedir. Aksi halde bildirim gönderilmeyecektir yapılması gerekmektedir. Aksi halde bildirim gönderilmeyecektir. Bildirim Gönder: Listeleme sonrasında seçilen öğrencilere bildirim gönderilmesi amacıyla tasarlanmıştır. Öğrenci seçimi
- $\overline{Q}$ bilgisayarınıza indirilmesi mümkündür bilgisayarınıza indirilmesi mümkündür. Excel'e Aktar: يم stemin genelinde bulunan bu buton sayesinde listelemesi yapılan tüm tabloların excel formatında

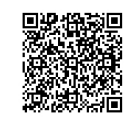

**8)** Öğrenci Kartı: Sistemin genelinde pek çok ekranda bulunan öğrenci kartı sayesinde ilgili öğrenciye ait "Öğrenci Bilgileri", " sekmesinden gerçekleştirilmektedir. detaylı bilgiler görüntülenebilmektedir. Öğrencilerin ikinci danışman atama ve kaydetme işlemler burada bulunan "2.Danışman "Transkipt", "Öönemiçi Notlar", "Öğrenci Süreçleri", "İzin Bilgileri", "Ceza Bilgileri", "Ceza Bilgileri", "Z.Danışman", "S.Danışman", "S. " sekmesinden gerçekleştirilmektedir. detaylı bilgiler görüntülenebilmektedir. Öğrencilerin ikinci danışman atama ve kaydetme işlemler burada bulunan "2.Danışman "Transkript", "Dönemiçi Notları", "Öğrenci Süreçleri", "İzin Bilgileri", "Ceza Bilgileri", "2.Danışman", "Süre Uzatım Bilgileri" gibi Öğrenci Kartı: Sistemin genelinde pek çok ekranda bulunan öğrenci kartı sayesinde ilgili öğrenciye ait "Öğrenci Bilgileri",

#### **1.2. Süre Uzatım Listesi Süre Uzatım Listesi**

Bu sayrada "Andhiim Dali", "Program i'iri", ve "Süre Uzatım Nedeni" parametrelerine göre seçim yani seçim yanlarak listeleme yanlır ve aşağıdaki Bu sayfada "Anabilim Dalı", "Program türü" ve "Süre Uzatım Nedeni" parametrelerine göre seçim yapılarak listeleme yapılır ve gi<br>Di bir sonuç ekranının görüntülenmesi sağlanır.

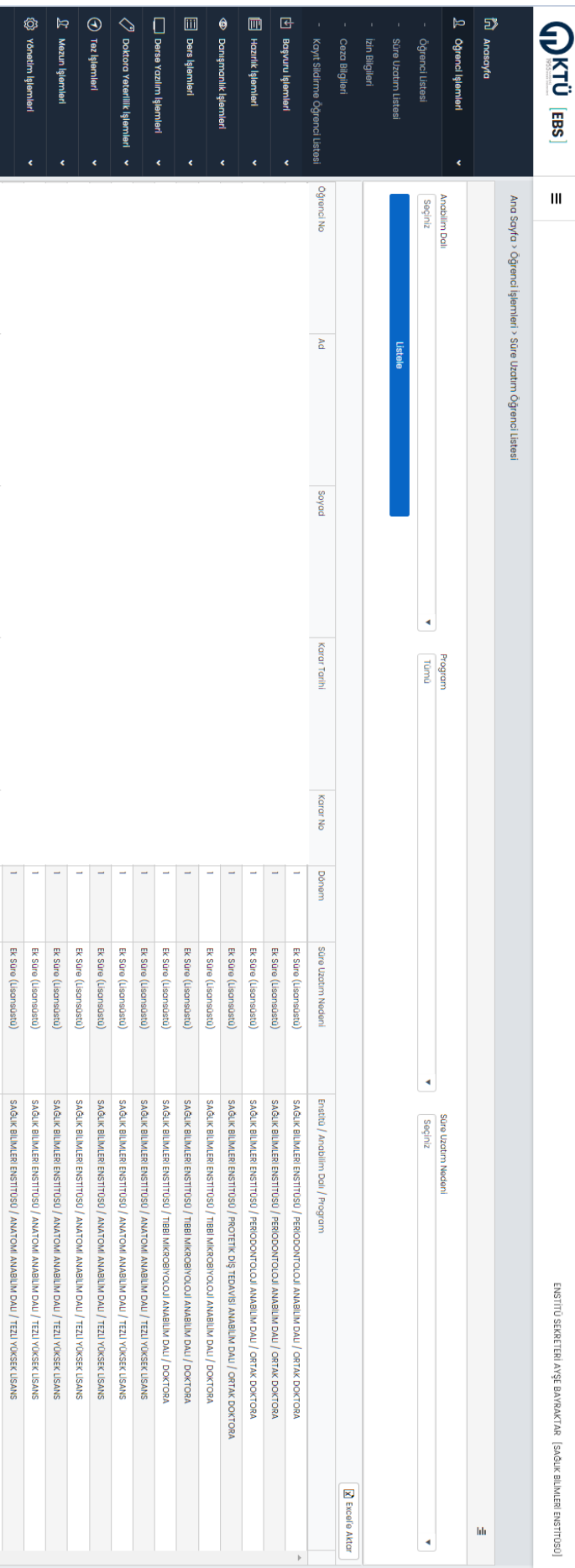

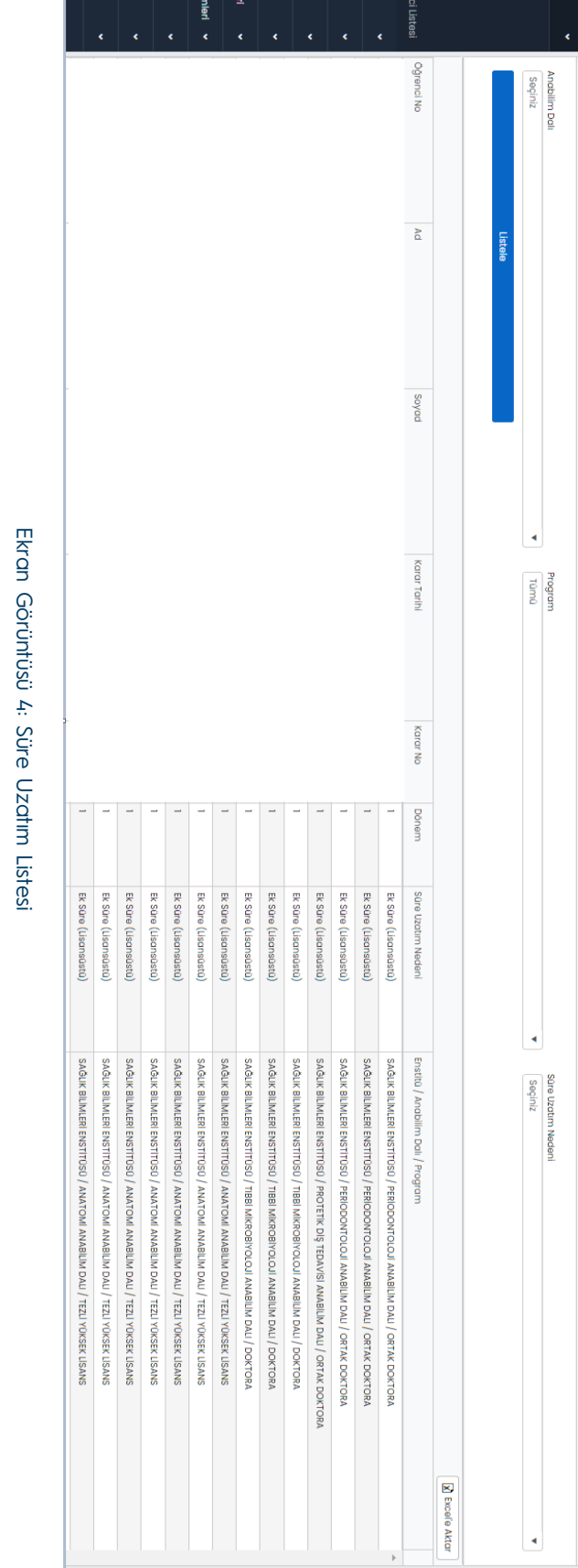

Bu bel

ge güvenl <u>ت</u>

ektronik imza il

e imzal

anmıştır.

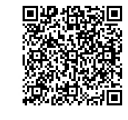

#### **1.3.İzin Bilgileri**

Parametrelere göre veri bulunamadığı durumlarda aşağıdaki görüntüde gibi tablo boş görünecektir. Çeşitli nedenlerle izin alan öğrenciler ve izinlerine ait bilgiler bu ekranda çeşitli parametreler girilerek listelenebilmektedir. Çeşitli nedenlerle izin alan öğrenciler ve izinlerine ait bilgiler bu ekranda çeşitli parametreler girilerek listelenebilmektedir. Parametrelere göre veri bulunamadığı durumlarda aşağıdaki görüntüde gibi tablo boş görünecektir.

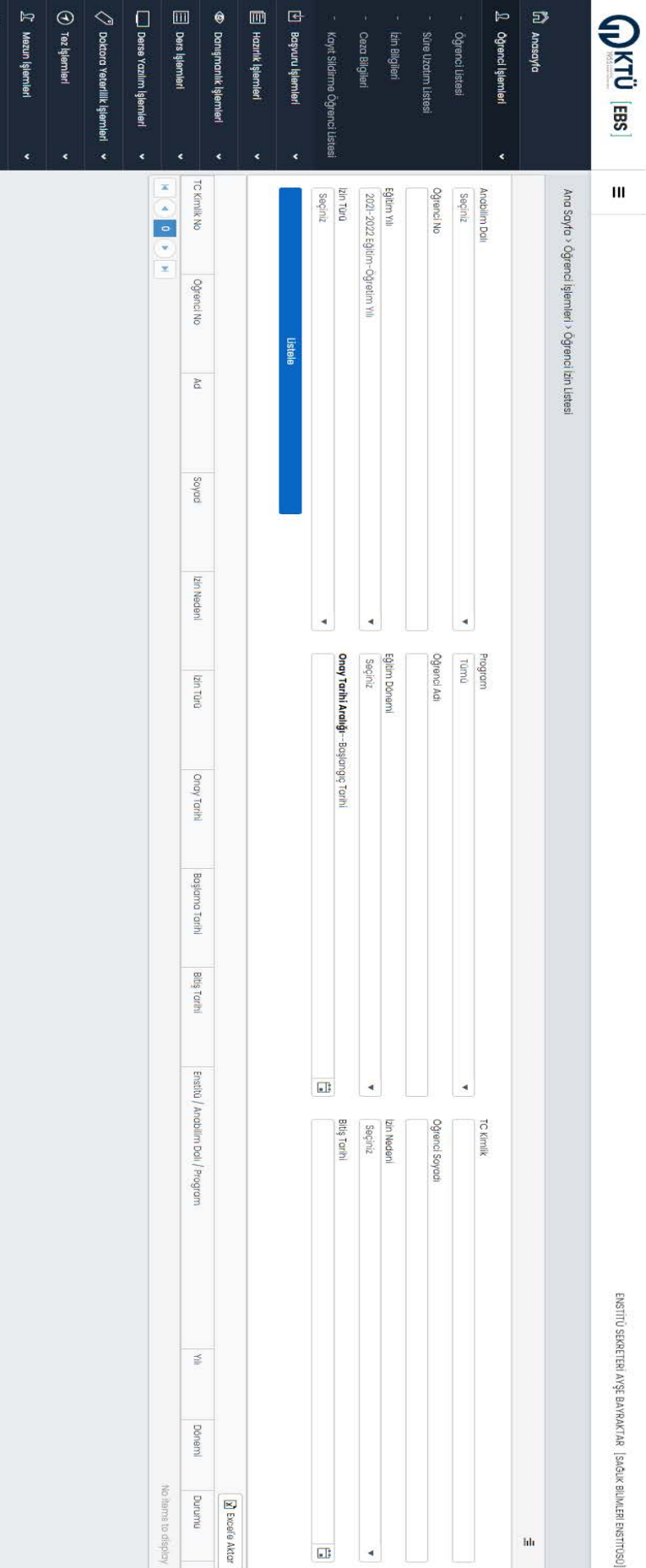

Ekran Görüntüsü 5: İzin Bilgileri Listesi

O Yonetim Işlemleri

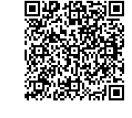

teknik-

aniversitesi-

53E#

ge güvenl <u>ت</u> ektronik imza il e imzal anmıştır. Doğrulama Adres: https://www.turkiye.gov.tr/karadeniz-

Bu bel

#### 1.4. Ceza Bilgileri **Ceza Bilgileri**

işlemi yapılmaktadır. İzin bilgileri sayfasıyla büyük oranda benzer bir şekilde tasarlanan ceza bilgileri sayfasında da girilen parametrelere göre listeleme işlemi yapılmaktadır. İzin bilgileri sayfasıyla büyük oranda benzer bir şekilde tasarlanan ceza bilgileri sayfasında da girilen parametrelere göre listeleme

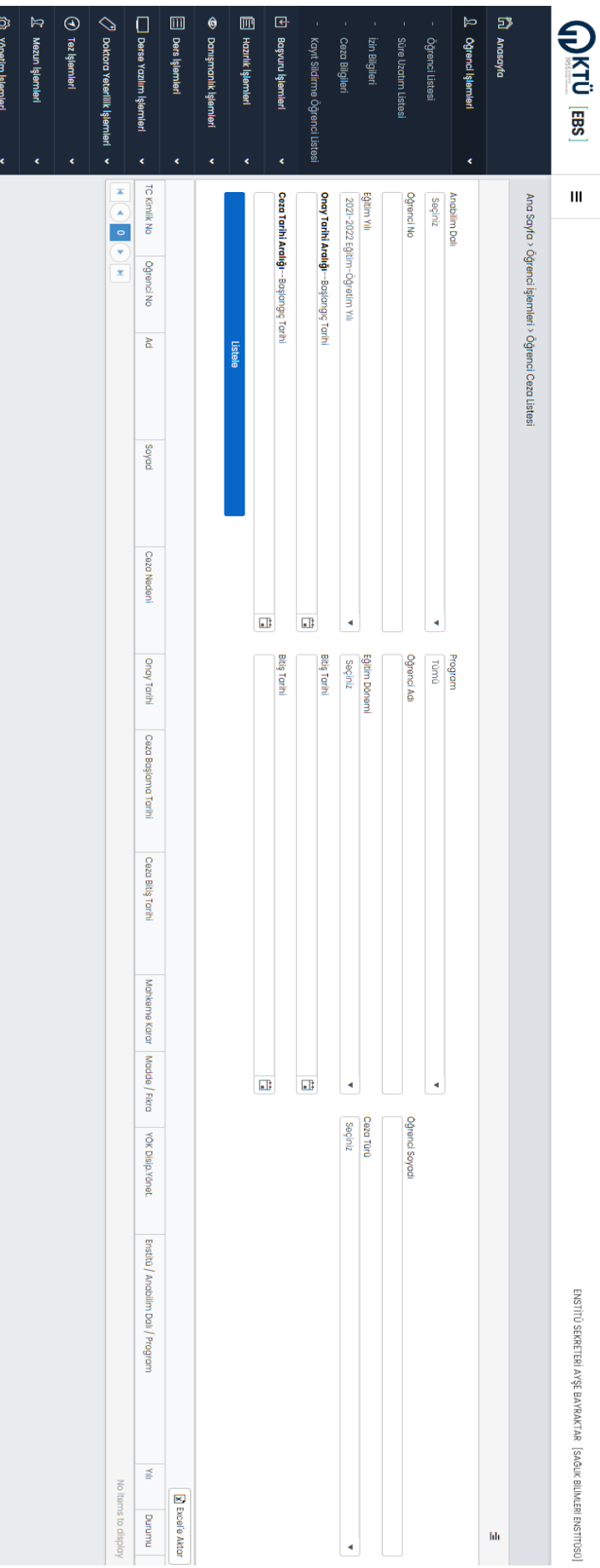

Ekran Görüntüsü Ekran Görüntüsü 6: Ceza Bilgileri Listesi : Ceza Bilgileri Listesi

# **1.5. Kayıt Sildirme Öğrenci Listesi Kayıt Sildirme Öğrenci Listesi**

"Öğrenci Kartı" kısmından öğrenciyle ilgili detaylı bilgilere ulaşılabilir. Çeşili nedenlerle kayıt sildiren öğrenciler anabilim dalı ve program türüne göre listelenmektedir. Bu ekranda daha once bahsedilen "Öğrenci Kartı" kısmından öğrenciyle ilgili detaylı bilgilere ulaşılabilir. Çeşitli nedenlerle kayıt sildiren öğrenciler anabilim dalı ve program türüne göre listelenmektedir. Bu ekranda daha önce bahsedilen

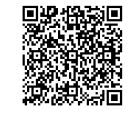

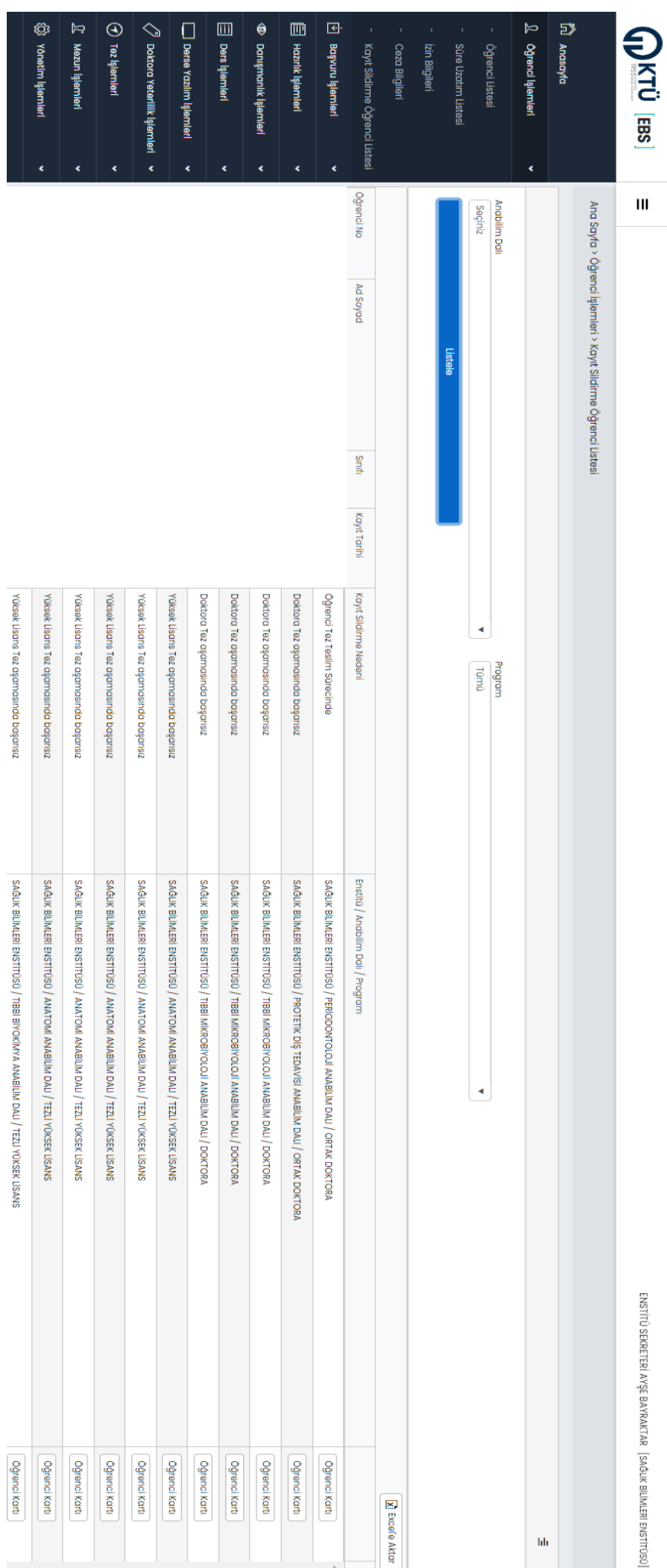

# 2. Başvuru İşlemleri **Başvuru İşlemleri**

Ekran Görüntüsü

Ekran Görüntüsü 7: Kayıt Sildirme Öğrenci Listesi

: Kayıt Sildirme Öğrenci Listesi

"Tercih Yapan Aday Sayıları", Mülakat Jüri Listesi" gibi menüler aracılığıyla başvurulara ait işlemler gerçekleştirilmektedir. Bu menüden genel olarak anabilim dallarıyla ilgili olarak, "Kontenjan Bilgileri", "Baraj ve Katkı Oranlar", "Başvuran Aday Listesi", "Tercih Yapan Aday Sayıları", Mülakat Jüri Listesi" gibi menüler aracılığıyla başvurulara ait işlemler gerçekleştirilmektedir. Bu menüden genel olarak anabilim dallarıyla ilgili olarak, "Kontenjan Bilgileri", "Baraj ve Katkı Oranları", "Başvuran Aday Listesi",

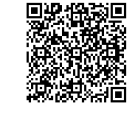

#### **2.1. Kontenjan Bilgileri Kontenjan Bilgileri**

düzenlenebilmektedir. 8'de belirtilen "Düzenle" butonu ile Ekran Görüntüsü 9' daki pencere açılarak ilgili programa dit kontenjan bilgileri Andbilim dallarına göre daha önceki sayfalarda olduğu gibi çeşitli parametrelere göre listeleme yapıldıktan sonra Ekran Görüntüsü düzenlenebilmektedir. 8'de belirtilen "Düzenle" butonu ile Ekran Anabilim dallarına göre daha önceki sayfalarda olduğu gibi çeşitli parametrelere göre listeleme yapıldıktan sonra Ekran GörünGörüntüsü 9' daki pencere açılarak ilgili programa ait kontenjan bilgileri

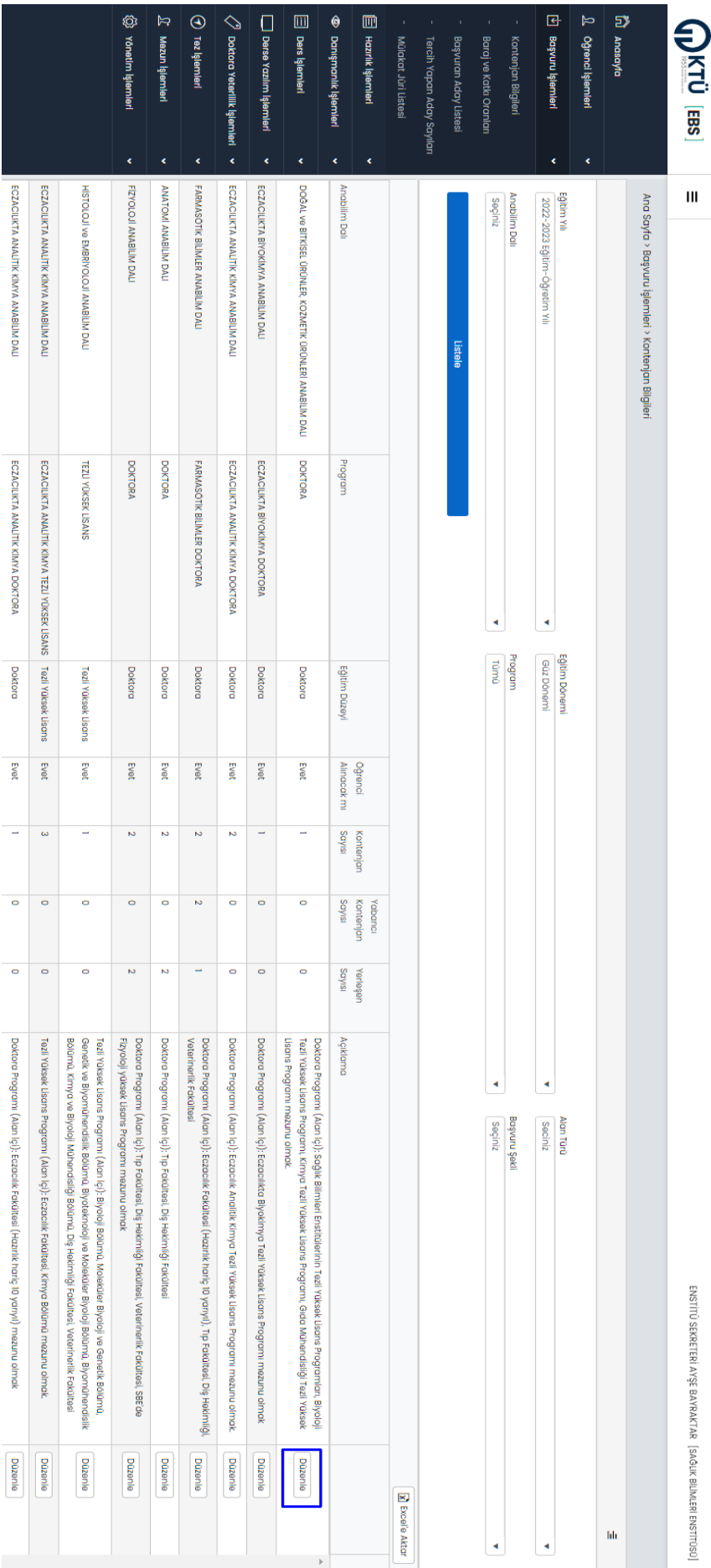

#### Ekran Görüntüsü Ekran Görüntüsü 8: Kontenjan Bilgileri : Kontenjan Bilgileri

Bu bel

ge güvenl <u>ت</u>

ektronik imza il

e imzal

anmıştır.

53E#

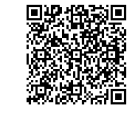

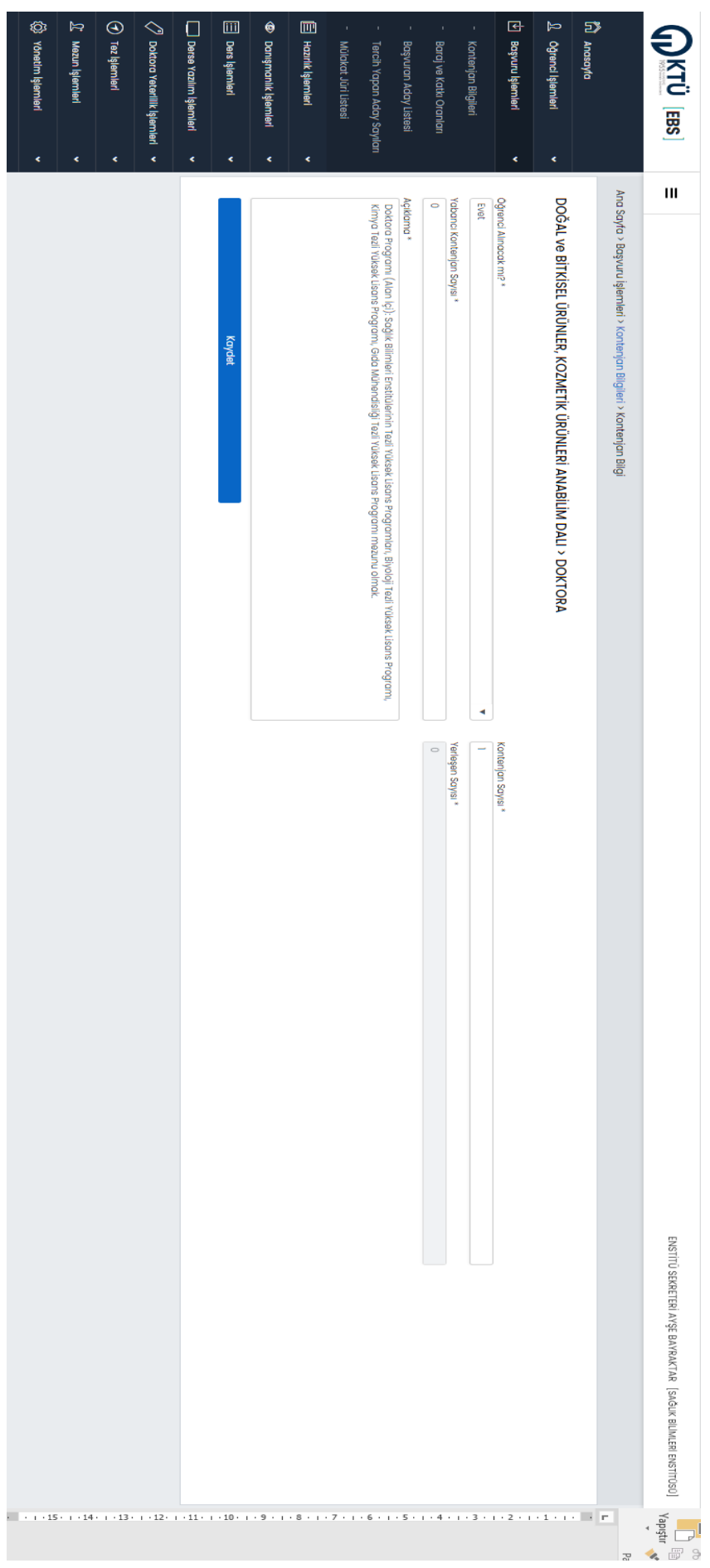

Ekran Görüntüsü Ekran Görüntüsü 9: Kontenjan Bilgisi Düzenleme Ekranı : Kontenjan Bilgisi Düzenleme Ekranı

#### **2.2.** Baraj ve Katkı Oranları **Baraj ve Katkı Oranları**

dlan "Düzenle" butonuyla açılacak sayfada ilgili anabilim dalı ile ilgili baraj ve katkı oranları bilgisi girilerek kaydedilir. Ekran Görüntüsü 10' da belirtildiği gibi "Başvuru Şekli" seçilerek baraj ve katkı oranları listelenir. Açılan listenin en sağında yer alan "Düzenle" butonuyla açılacak sayfada ilgili anabilim dalı ile ilgili baraj ve katkı oranları bilgisi girilerek kaydedilir. Ekran Görüntüsü 10' da belirtildiği gibi "Başvuru Şekli" seçilerek baraj ve katkı oranları listelenir. Açılan listenin en sağında yer

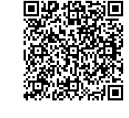

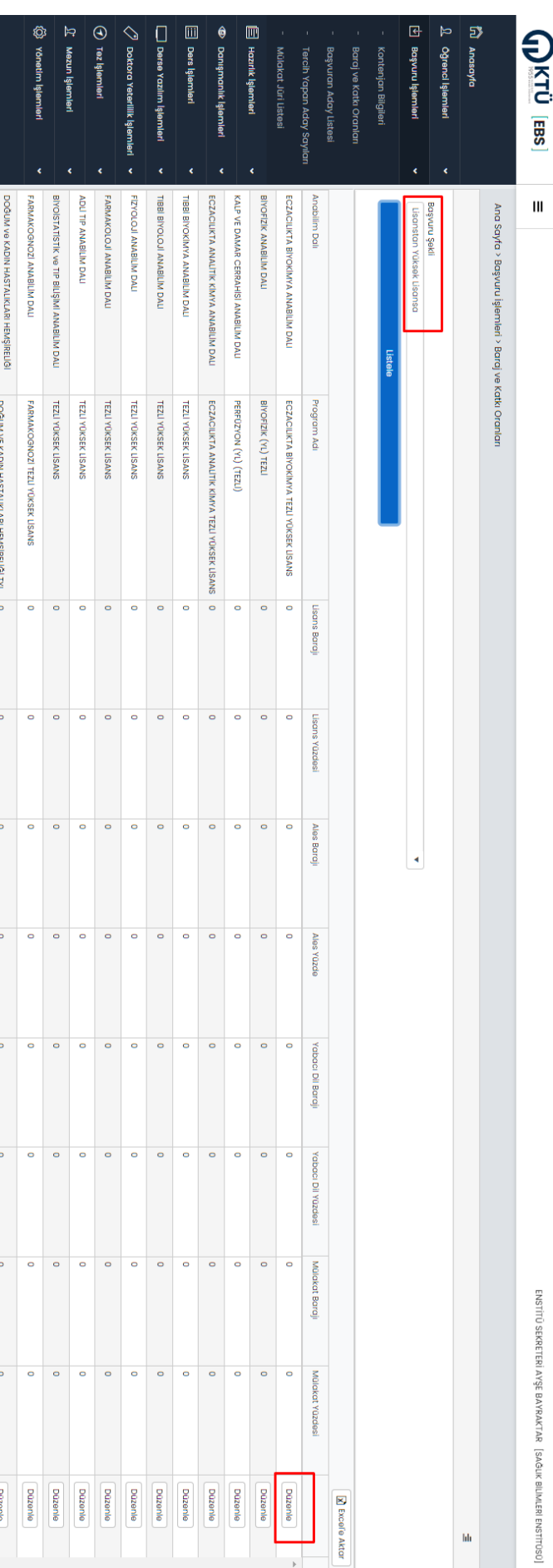

#### Ekran Görüntüsü Ekran Görüntüsü 10: Baraj ve Katkı Oranları : Baraj ve Katkı Oranları

#### **2.3.** Başvuran Aday Listesi **Başvuran Aday Listesi**

durumu gibi parametrelere göre listeleme yapılmaktadır. Bu ekranda lisansüstü programlara başvuran ve tercih yapan adaylar listelenmektedir. Eğitim yılı, eğitim dönemi, tercih yapma durumu gibi parametrelere göre listeleme yapılmaktadır. Bu ekranda lisansüstü programlara başvuran ve tercih yapan adaylar listelenmektedir. Eğitim yılı, eğitim dönemi, tercih yapma

# **2.4. Tercih Yapan Aday Sayıları Tercih Yapan Aday Sayıları**

sağlanmaktadır. Tercih yapan aday sayıları ve ilgili anabilim dalı kontenjan bilgilerinin grafik olarak ya da liste şeklinde görüntülenmesi bu ekrandan sağlanmaktadır. Tercih yapan aday sayıları ve ilgili anabilim dalı kontenjan bilgilerinin grafik olarak ya da liste şeklinde görüntülenmesi bu ekrandan

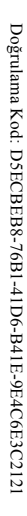

Bu bel ge güvenl <u>ت</u> ektronik imza il e imzal anmıştır.

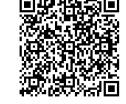

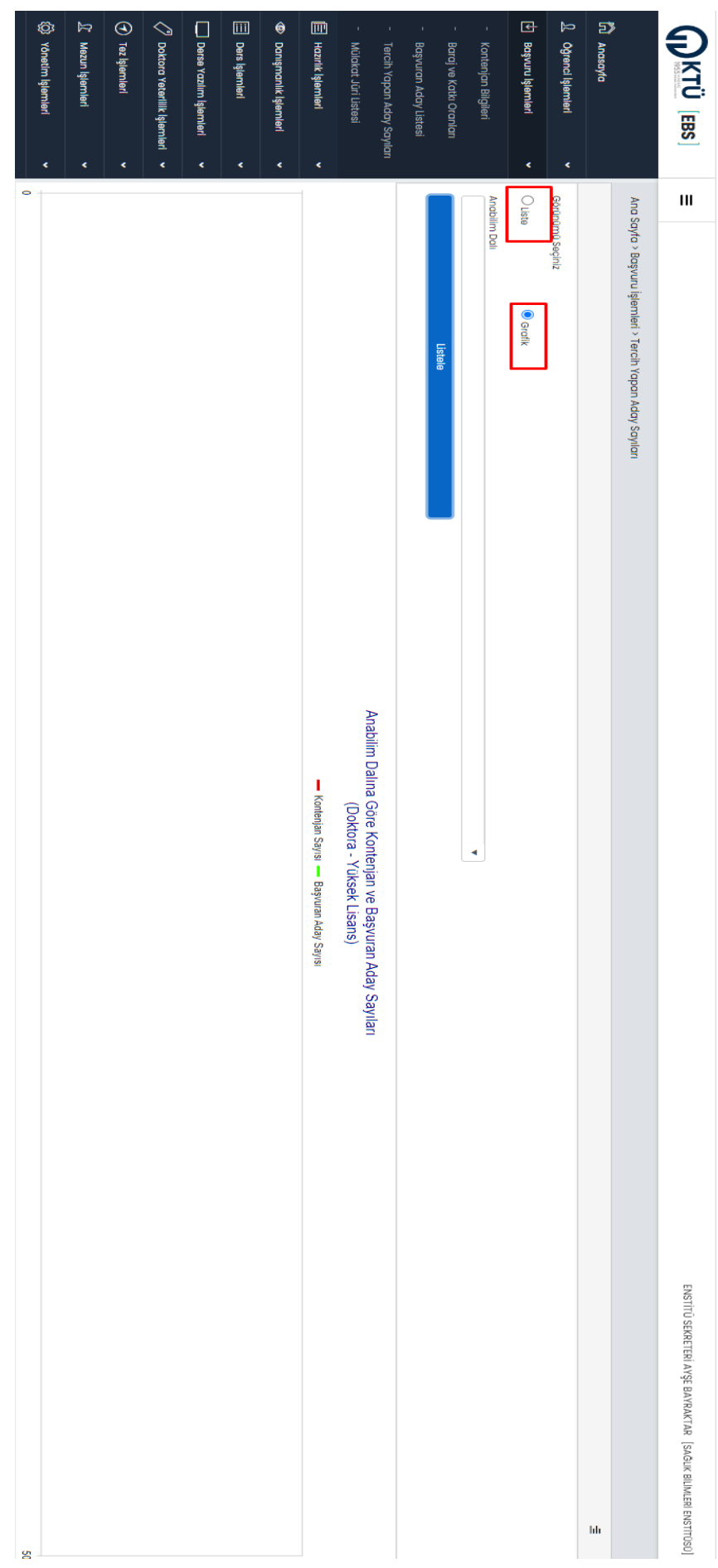

### Ekran Görüntüsü Ekran Görüntüsü 11: Tercih Yapan Aday Sayıları : Tercih Yapan Aday Sayıları

#### **2.5.** Mülakat Jüri Listesi **Mülakat Jüri Listesi**

işlemi gerçekleştirilmektedir. andbilim dalı ve akademisyen seçimi yapıldıktan ya da "Yedek Ekle" ya da "Yedek Ekle" butonlarıyla mülakat jürisine üye ekleme Mülakat jüri listeleme, üye ekleme, üye silme gibi işlemlerin yapıldığı ekrandır. Ekran Görüntüsü 12 ile belirtilen eğitim yılı, dönemi işlemi gerçekleştirilmektedir. anabilim dalı ve akademisyen seçimi yapıldıktan sonra "Asil Ekle" ya da "Yedek Ekle" butonlarıyla mülakat jürisine üye ekleme Mülakat jüri listeleme, üye ekleme, üye silme gibi işlemlerin yapıldığı ekrandır. Ekran Görüntüsü 12 ile belirtilen eğitim yılı, dönemi

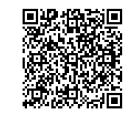

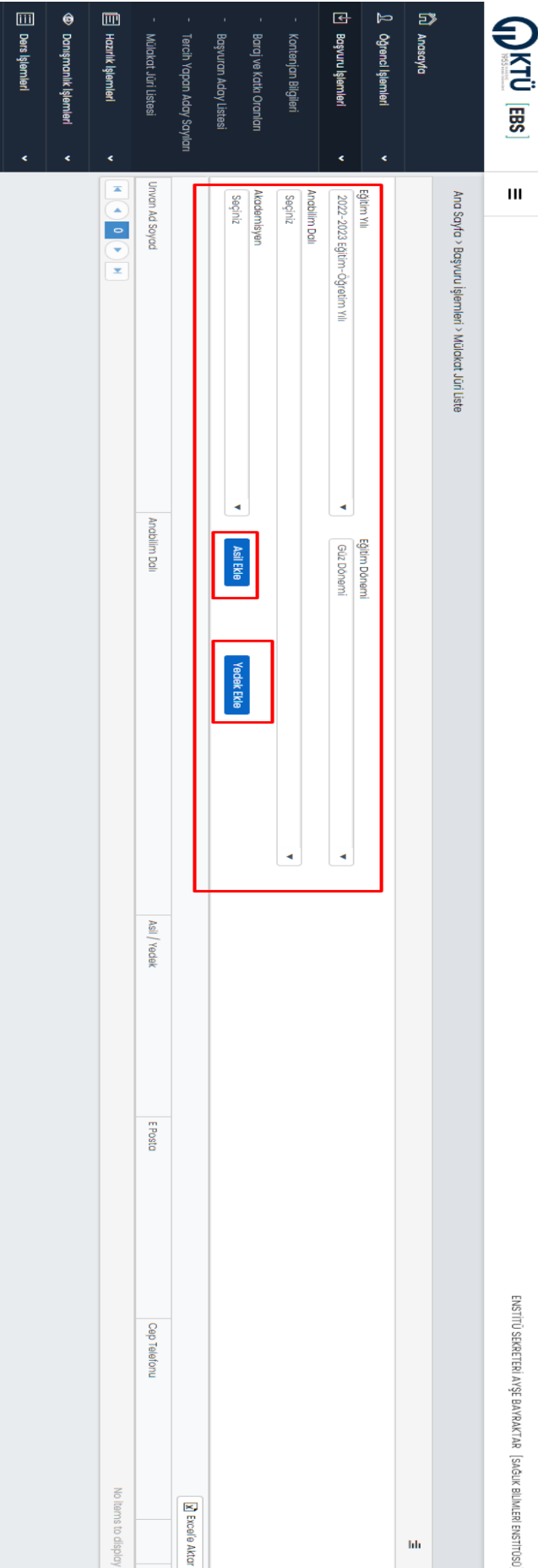

Ekran Görüntüsü Ekran Görüntüsü 12: Mülakat Jüri Listesi : Mülakat Jüri Listesi

### 3. Hazırlık işlemleri **Hazırlık İşlemleri**

Hazırlık işlemleri menüsünde bulunan "Sayısal Bilgiler", "Öğrenci Listesi", "Yuafiyet Sınavi", "Dönem İçi Başarılı Öğrenciler" gibi alt menülerle hazırlık aşamasındaki tüm öğrencilere ait pek çok veriye ulaşılabilmektedir. menülerle hazırlık aşamasındaki tüm öğrencilere ait pek çok veriye ulaşılabilmektedir. Hazırlık işlemleri menüsünde bulunan "Sayısal Bilgiler", "Öğrenci Listesi", "Muafiyet Sınavı", "Dönem İçi Başarılı Öğrenciler" gibi alt

#### **3.1. Sayısal Bilgiler Sayısal Bilgiler**

veriler oluşturulmaktadır. öğrencilere ait çeşitli veriler bu bilgilendirme ekranından görüntülenmektedir. Parametre seçimi yapılmadığında enstitü geneli için Bu ekranda Eğilim Yılı, Andbilim Vılı, Andbilim Musuman yanan isteleri seçilerek listeleri seçilerek listeleme yanmaktadır. Hazırlık aşamasındaki veriler oluşturulmaktadır. öğrencilere ait çeşitli veriler bu bilgilendirme ekranından görüntülenmektedir. Parametre seçimi yapılmadığında enstitü geneli için Bu ekranda Eğitim Yılı, Anabilim Dalı ve Program türü parametreleri seçilerek listeleme yapılmaktadır. Hazırlık aşamasındaki

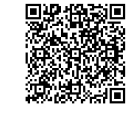

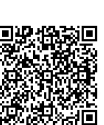

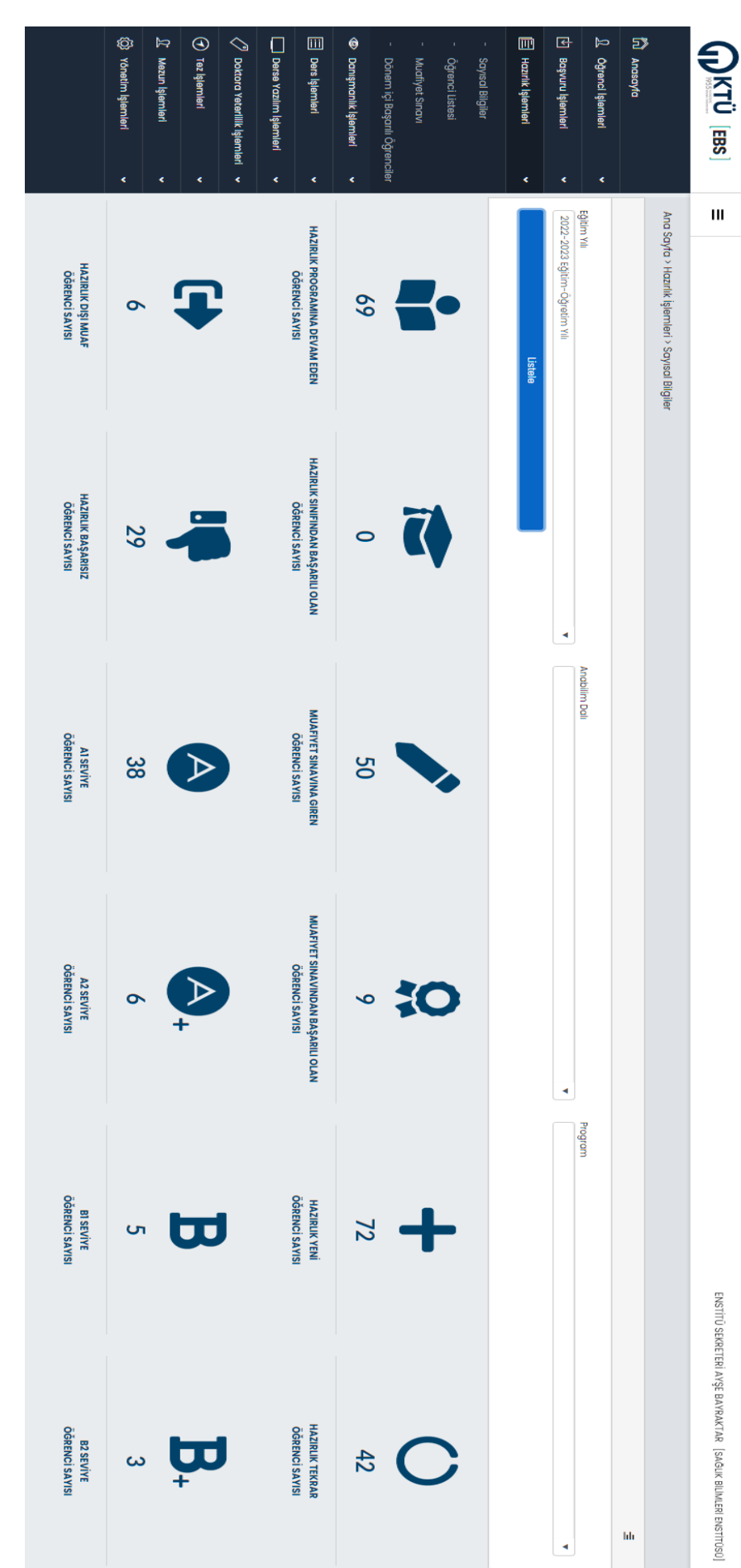

Ekran Görüntüsü Ekran Görüntüsü 13: Hazırlık Sayısal Bilgiler : Hazırlık Sayısal Bilgiler

#### **3.2.** Öğrenci Listesi **Öğrenci Listesi**

"Öğrenci Kartı" butonuyla ilgili öğrenciye ait detaylı bilgilere erişim mümkündür. Hazırlık aşamasındaki öğrenciler anabilim dalı, program türü ve hazırlık türü parametrelerine göre listelenmektedir. Açılan listeden "Öğrenci Kartı" butonuyla ilgili öğrenciye ait detaylı bilgilere erişim mümkündür. Hazırlık aşamasındaki öğrenciler anabilim dalı, program türü ve hazırlık türü parametrelerine göre listelenmektedir. Açılan listeden

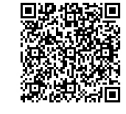

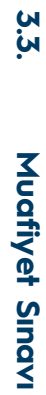

Hazırlık aşamasındaki öğrencilerin muafiyet sınav sonuçlarına belirtilen parametrelerine seçerek ulaşılabilmektedir. Hazırlık aşamasındaki öğrencilerin muafiyet sınav sonuçlarına belirtilen parametrelerine seçerek ulaşılabilmektedir.

# $\overline{\phantom{1}}$

S Yonetim Işlemleri L Mezun Işlemleri *C* Taz Işlamlarl

 $\langle \rangle$  Doktora Yeterlilik İşlemleri

Derse Yazılm İşlemleri

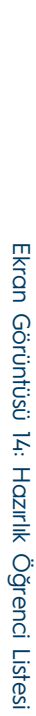

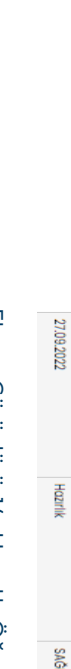

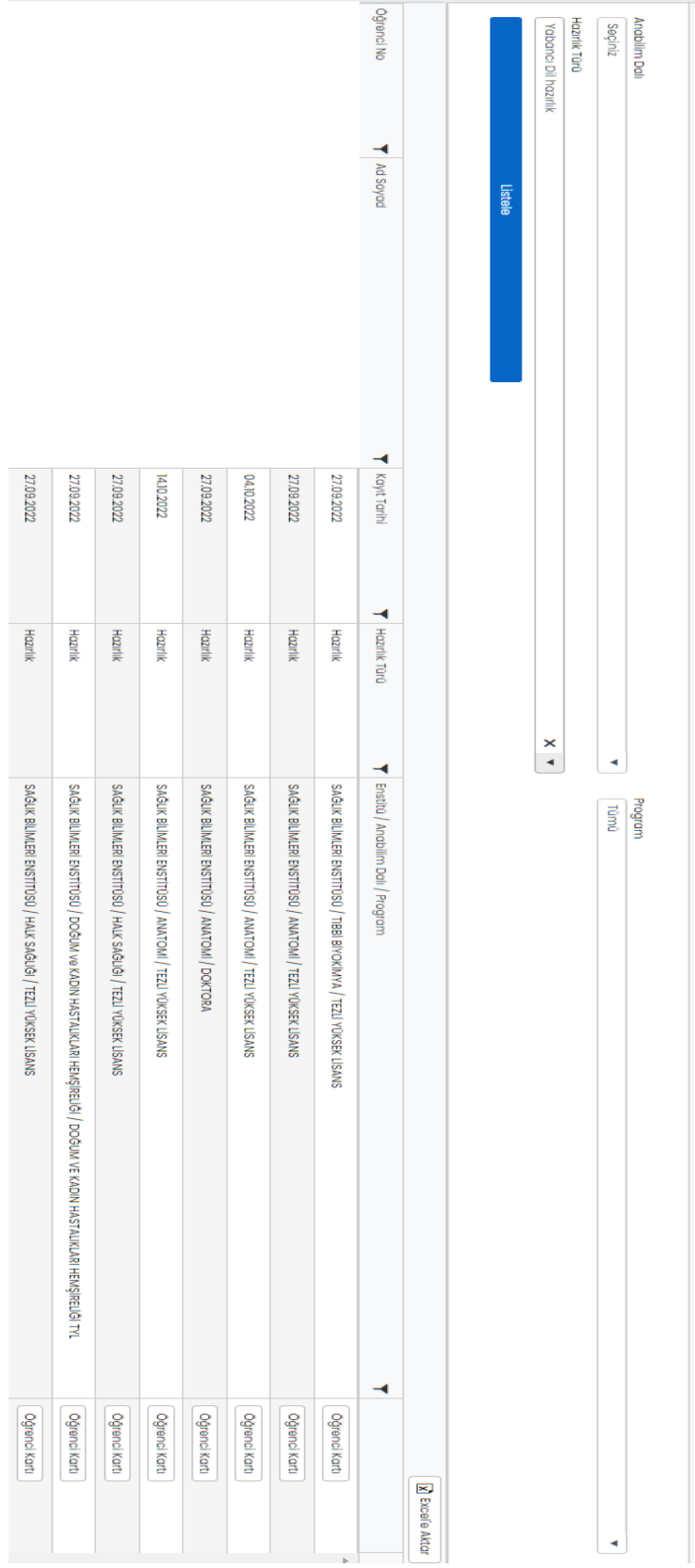

E Ders Iglemler!

**S** Danışmanlık İşlemleri

Dönem içi Başarılı Öğrenciler

Muafiyet Sinav Öğrenci Listes [J] Başvuru İşlemler

12 Oğrenci Işlemleri

E

Anasayta

**DKTÜ EBS** 

 $\bar{\mathbf{H}}$ 

Ana Sayfa > Hazırlık işlemleri > Öğrenci Listesi

E Hazırlık İşlemleri

Sayısal Bilgile

ENSTITŪ SEKRETERI AYŞE BAYRAKTAR [SAĞLIK BİLIMLERI ENSTITÜSÜ]

 $\frac{1}{2}$ 

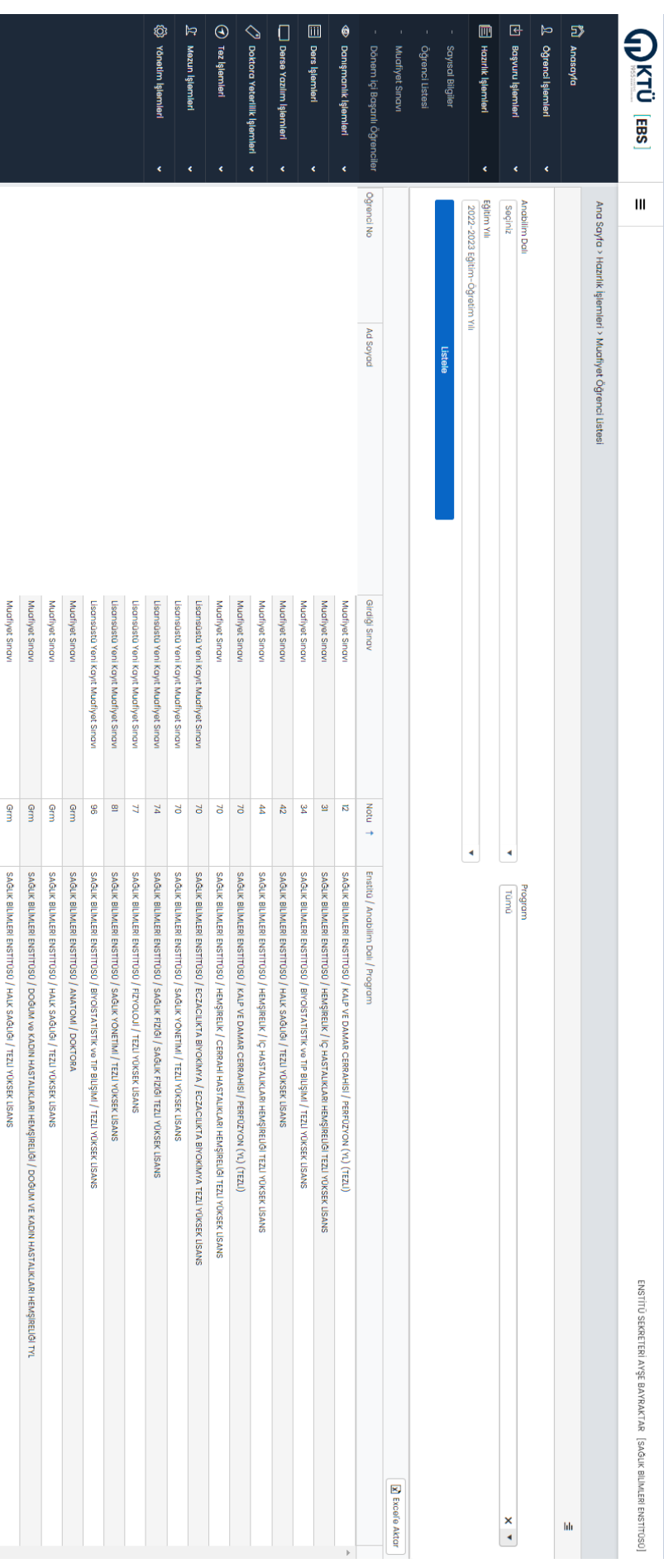

Ekran Görüntüsü Ekran Görüntüsü 15: Muafiyet Sınavı Sonuç Listesi Muafiyet Sınavı Sonuç Listesi

Muafiyet Sinavi

 $\frac{9}{2}$ 

SAĞUK BİLMLERİ ENSTİTÜSÜ / HEMŞİRELİK ESASLARI / HEMŞİRELİK ESASLARI VE YÖNETİM TEZLİ YÜKSEK LİSANS

# **3.4.** Dönem içi Başarılı Öğrenciler **Dönem içi Başarılı Öğrenciler**

eğitim yılı parametrelerine göre elde etmek mümkündür. Muafiyet sınavı ekranıyla benzer özelliklere sahiptir. Hazırlık aşamasında olup dönem içi derslere devam eden ve başarılı olan öğrencilerin listesini anabilim dalı, program türü ve eğitim yılı parametrelerine göre elde etmek mümkündür. Hazırlık aşamasında olup dönem içi derslere devam eden ve başarılı olan öğrencilerin listesini anabilim dalı, program türü ve Muafiyet sınavı ekranıyla benzer özelliklere sahiptir.

20

Saylari", "Danışman Öğrenci Listesi", "Danışmanı Olmayan Öğrenci Listesi" ve "Danışman Eşleştirme" alt menülerinden oluşmaktadır. Öğrencilerin danışmanlık işlemlerinin gerçekleştirildiği ve yine çeşitli parametrelere göre raporların alındığı bu menü, "Danışmanlık Sayıları", "Danışman Öğrenci Listesi", "Danışmanı Olmayan Öğrenci Öğrencilerin danışmanlık işlemlerinin gerçekleştirildiği ve yine çeşitli parametrelere göre raporların alındığı bu menü, "Danışmanlık ve "Danışman Eşleştirme" alt menülerinden oluşmaktadır.

#### **4.1.** Danışmanlık Sayıları **Danışmanlık Sayıları**

Bu ekranda anabilim dalı, program ve danışman parametrelerine göre listeleme yapmak mümkündür. Ekran Görüntüsü 16'te mavi çerçeveler ile belirtilen alanlardan danışman seçimi yapmak ve ilgili danışmanın öğrencilerinin listesine erişmek mümkündür çerçeveler ile belirtilen Bu ekranda anabilim dalı, program ve danışman parametrelerine göre listeleme yapmak mümkündür. Ekran Görüntüsü 16'te mavi rdan danışman seçimi yapmak ve ilgili danışmanın öğrencilerinin listesine erişmek mümkündür.

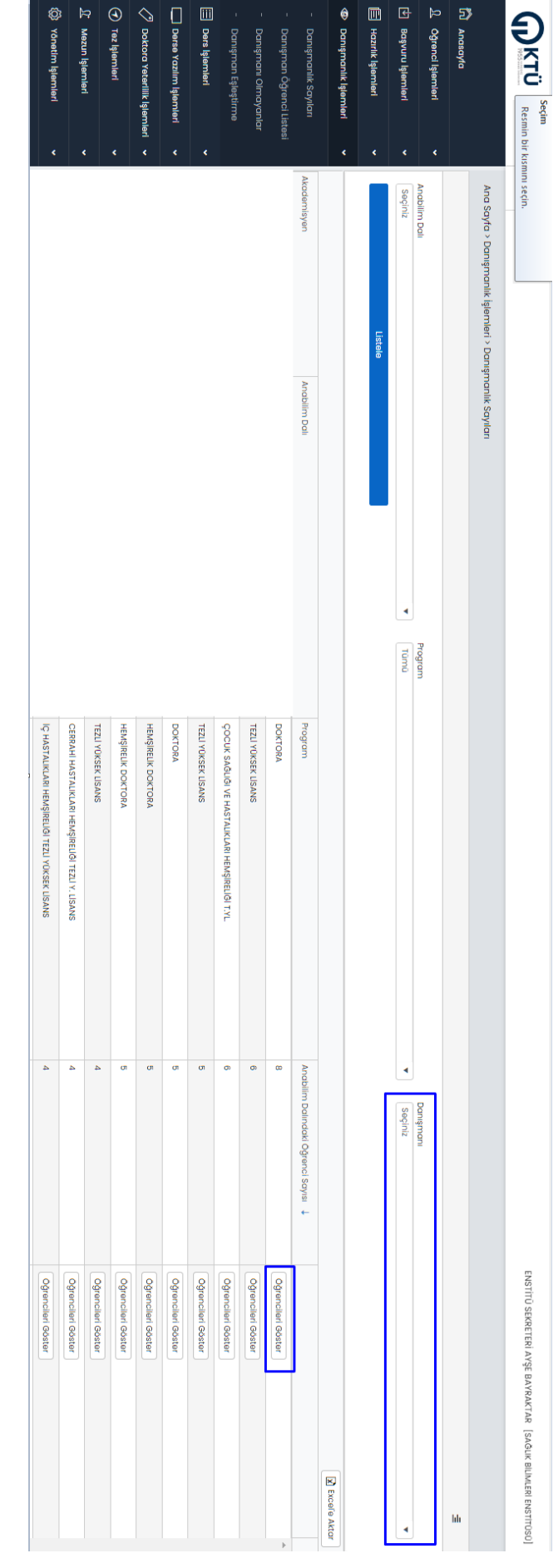

#### Ekran Görüntüsü Ekran Görüntüsü 16: Danışmanlık Sayıları : Danışmanlık Sayıları

### **4.2.** Danışman Öğrenci Listesi **Danışman Öğrenci Listesi**

Sayıları ekranından farklı olarak bu ekranda öğrenci danışman bilgilerinin listelenmesi ayrıca "Öğrenci Kartı"na erişmek mümkündür. Bu ekranda "Danışmanlık Sayıları" ekranına benzer şekilde belirilen parametreler ile listeleme yapmak mümkündür. Danışmanlık Sayıları ekranından farklı olarak bu ekranda öğrenci danışman bilgilerinin listelenmesi ayrıca "Öğrenci Kartı"na erişmek mümkündür. Bu ekranda "Danışmanlık Sayıları" ekranına benzer şekilde belirtilen parametreler ile listeleme yapmak mümkündür. Danışmanlık

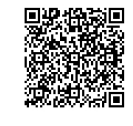

#### **4.3. Danişmanı Olmayanlar Danışmanı Olmayanlar**

erişmek mümkündür. Andbilim dalı ve program türüne göre danışmanı olmayan tüm öğrenciler listelenmektedir. Yine bu ekrandan da "Öğrenci Kartı"na erişmek mümkündür. Anabilim dalı ve program türüne göre danışmanı olmayan tüm öğrenciler listelenmektedir. Yine bu ekrandan da "Öğrenci Kartı"na

#### **4.4.** Danışman Eşleştirme **Danışman Eşleştirme**

Oğrencilerin danışman ataması işlemlerine ait detaylı kayıtlara yine Ekran Görüntüsü 17'te belirtilen "Geçmiş" butonu aracılığıyla karar numarası ve EYK karar tarihi bilgileri girilerek kaydedilir ve böylece ilgili öğrenciye danışman ataması gerçekleştirilmiş olur. açılması sağlanır. Bu aşamada ataması yapılacak öğrencilerin doğru olup olmadığı kontrol edildikten sonra danışman seçimi EYK draması yapıldılir. Öğrenciler seçildikten seçildikten "İşlem Yapı" 17'te belirtilen "İşlem Yapın Yapın yapıldı. Öğrenciler seçildikten saman yapın yapın yapın yapın yapın yapın yapın yapın yapın yapın yapın yapın yapın ya ataması yapılamaz. Bir öğrenciye danışman ataması yapılabileceği gibi tek işlemde birden fazla öğrenciye de aynı danışman işlemi yapıldıktan sonra danışman ataması yapılacak öğrenci ya da öğrenciler seçilmelidir. Öğrenci seçimi yapılmadan danışman Öğrencilere danışman ataması bu menü aracılığıyla gerçekleştirilebilmektedir. Yine belirtilen parametrelere göre öğrenci listeleme ulaşılabilir. Öğrencilerin danışman ataması işlemlerine ait detaylı kayıtlara yine Ekran Görüntüsü 17'te belirtilen "Geçmiş" butonu aracılığıylkarar numarası ve EYK karar tarihi bilgileri girilerek kaydedilir ve böylece ilgili öğrenciye danışman ataması gerçekleştirilmiş oluraçılması sağlanır. Bu aşamada ataması yapılacak öğrencilerin doğru olup olmadığı kontrol edildikten sonra danışman seçimi EYK ataması yapılabilir. ataması yapılamaz. Bir öğrenciye danışman ataması yapılabileceği gibi tek işlemde birden fazla öğrenciye de aynı danışman işlemi yapıldıktan sonra danışman ataması yapılacak öğrenci ya Öğrencilere danışman ataması bu menü aracılığıyla gerçekleştirilebilmektedir. Yine belirtilen parametrelere göre öğrenci listeleme Bu ekranda gerçekleştirileÖğrenciler seçildikten sonra Ekran Görüntüsü 17'te belirtilen "İşlem Yap" butonuna tıklanarak modal ekran コ tüm işlemler anında sisteme yansıtılmaktadır. da öğrenciler seçilmelidir. Öğrenci seçimi yapılmadan danışman .

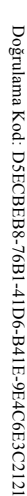

Bu bel

ge güvenl <u>ت</u>

ektronik imza il

e imzal

anmıştır.

53E#

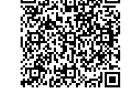

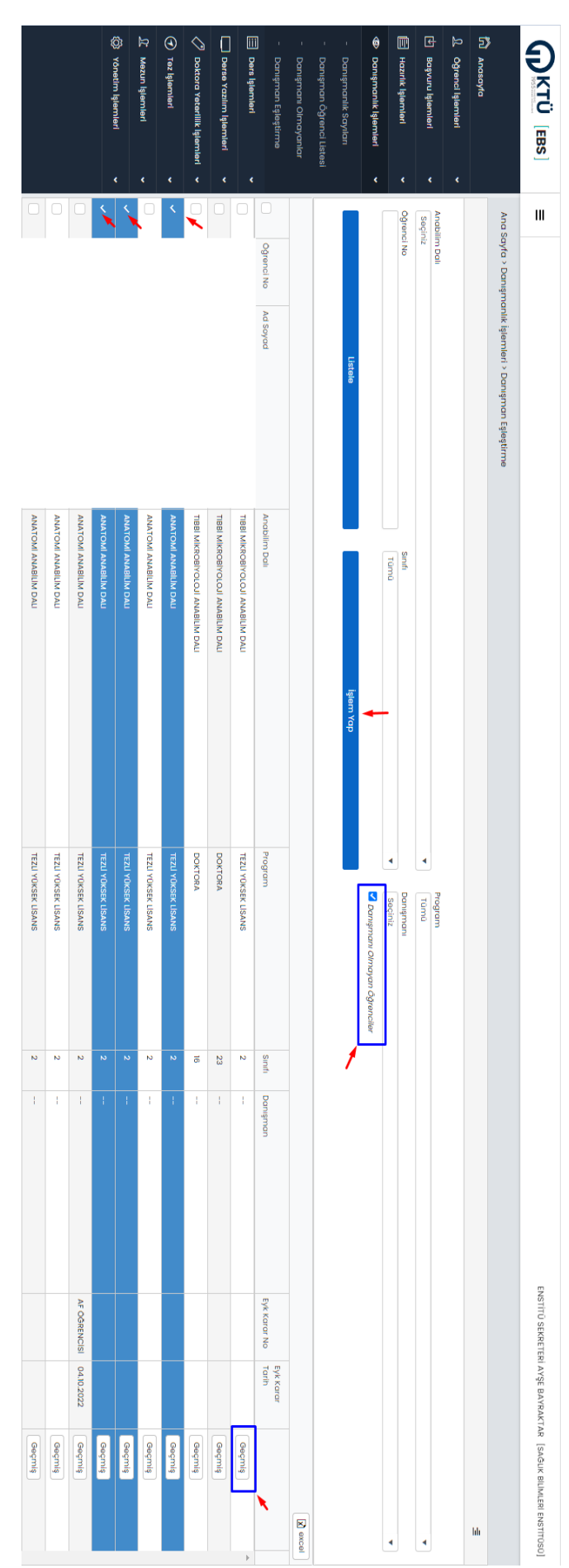

#### Ekran Görüntüsü Ekran Görüntüsü 17: Danışman Eşleştirme : Danışman Eşleştirme

#### **5. Ders İşlemleri**

Bu ekran "Andbilim Ders Havuzu", "Dönem Okutulan Dersler" ve "Bilgi Paketi Dersleri" ekranlarından oluşmakta olup anabilim dalı dersleri ile ilgili tüm işlemler bu ekranlardan gerçekleştirilmektedir. anabilim dalı dersleri ile ilgili tüm işlemler bu ekranlardan gerçekleştirilmektedir. Bu ekran "Anabilim Dalı Ders Havuzu", "Dönem Okutulan Dersler" ve "Bilgi Paketi Dersleri" ekranlarından oluşmakta olup

# **5.1. Anabilim Dalı Ders Havuzu Anabilim Dalı Ders Havuzu**

işaretlenmiştir. Bilgi paketine ders aktarma ya da çıkarma işlemleri için Ekran Görüntüsü 18'de oklarla belirtilen alanlardan işlem ilgili sistem size gerekli dönütleri vermektedir. Listelenen derslerden bilgi paketinde olanlar yeşil, olmayanlar kırmızı renkle Herhangi bir işlem yapılabilmesi için bu ekranda anabilim dalı ve program seçimlerinin mutlaka yapılması gerekmektedir. Bununla Bu ekranda anabilim dalı, program türü ve ders türüne göre listeleme yapılmaktadır. Bu ekranda ders havuzundaki derslerin işaretlenmiştir. Bilgi paketine ders aktarma ya da çıkarma işlemleri için Ekran Görüntüsü 18'de oklarla belirtilen alanlardan işlem ilgili sistem size gerekli dönütleri vermektedir. Listelenen derslerden bilgi paketinde olanlar yeşil, olmayanlar kırmızı renkle listelenmesi, seçilen derslerin bilgi paketine aktarılması ve seçilen derslerin bilgi paketinden çıkarılması işlemleri gerçekleştirilmektedir. listelenmesi, seçilen derslerin bilgi paketine aktarılması ve seçilen derslerin bilgi paketinden çıkarılması işlemleri gerçekleştirilmektedir. Herhangi bir işlem yapılabilmesi için bu ekranda Bu ekranda anabilim dalı, program türü ve ders türüne göre listeleme yapılmaktadır. Bu ekranda ders havuzundaki derslerin anabilim dalı ve program seçimlerinin mutlaka yapılması gerekmektedir. Bununla

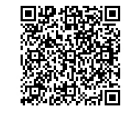

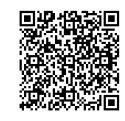

### Ekran Görüntüsü Ekran Görüntüsü 18: Andbilim Dalı Ders Havuzu : Anabilim Dalı Ders Havuzu

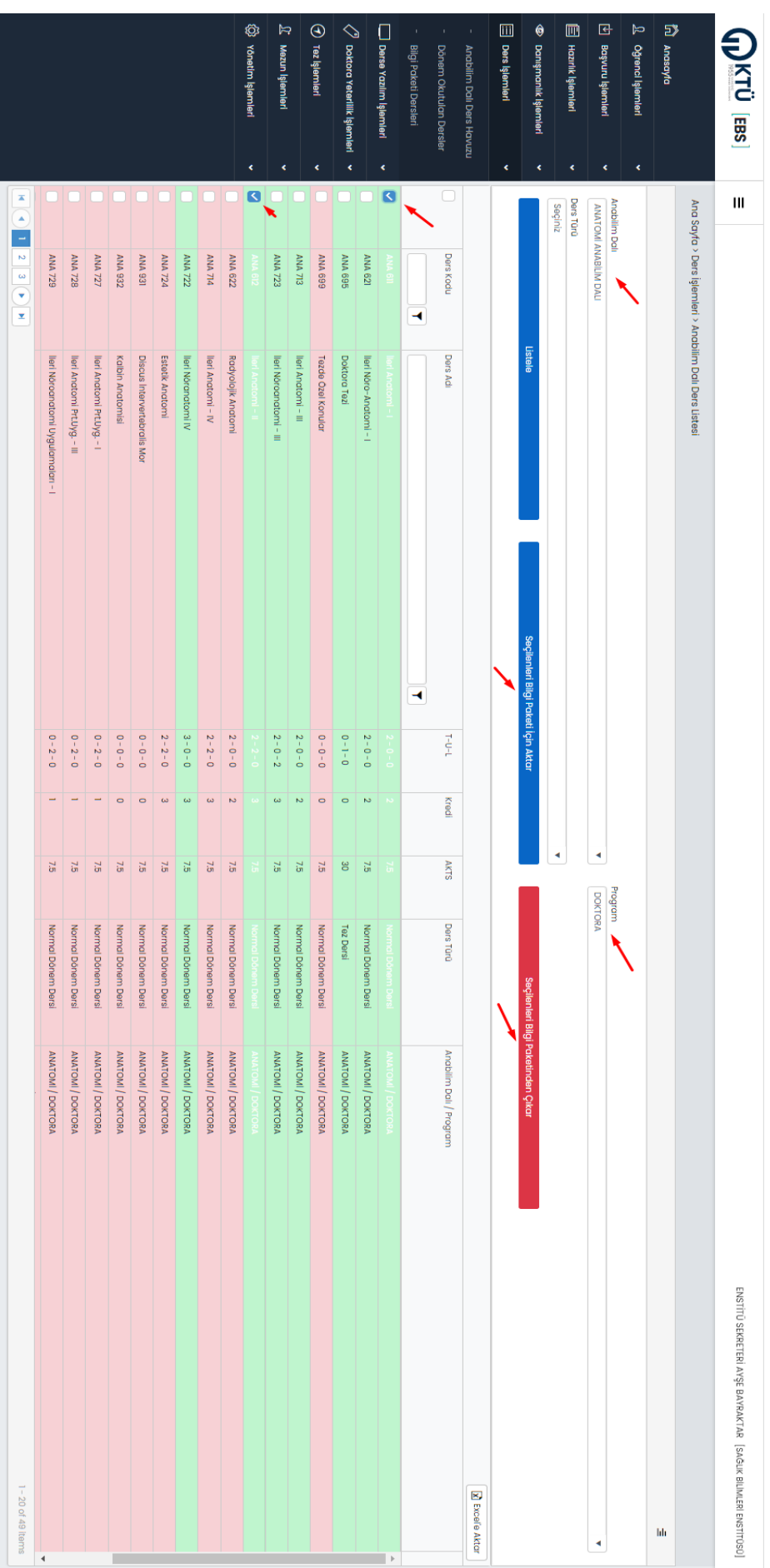

yapılmak istenen dersler

seçilmelidir.

derslerin bilgi paketine aktarılması sağlanabilir.

Bilgi Paketinden Çıkar" butonuna basılarak gerçekleştirilmektedir.

Bilgi Paketinden Çıkar" butonuna basılarak gerçekleştirilmektedir.

Sonrasında "Seçilenleri Bilgi Paketi İçin Aktar" butonuna basarak

Bilgi paketinden ders çıkarma işlemi de aynı şekilde dersler seçilerek "Seçilenleri

yapılmak istenen dersler seçilmelidir. Sonrasında "Seçilenleri Bilgi Paketi İçin Aktar" butonuna basarak ve onay vererek seçilen

derslerin bilgi paketine aktarılması sağlandbilir. Bilgi paketinden ders çıkarma işlemi de aynı şekilde dersler seçilerek "Seçilenleri

ve onay vererek

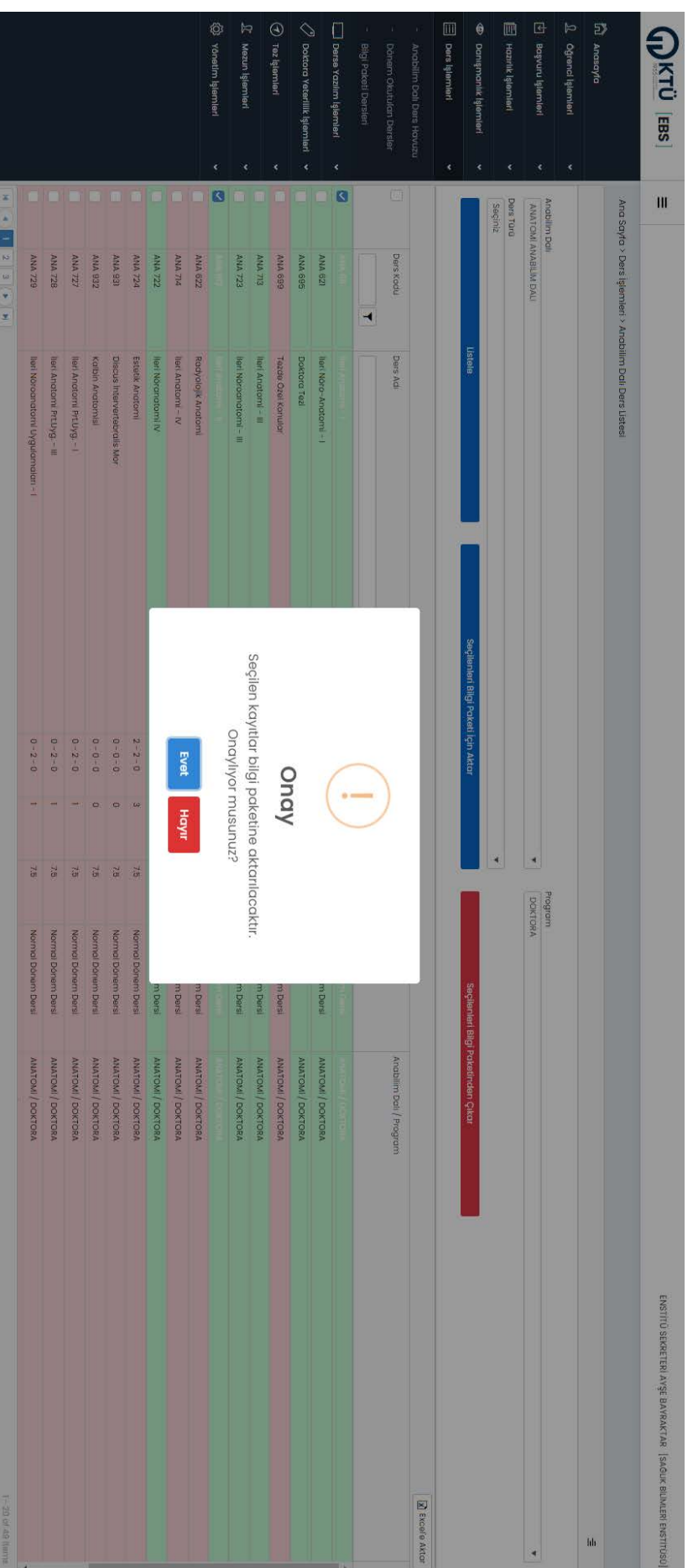

Ekran Görüntüsü Ekran Görüntüsü 19: Bilgi Paketine Ders Aktarımı Onay : Bilgi Paketine Ders Aktarımı Onay

### **5.2.** Dönem Okutulan Dersler **Dönem Okutulan Dersler**

göre listeleme işlemi gerçekleştirilebilir. Bununla birlikte diğer ekranlarda da mevcut olan ve Ekran Görüntüsü 20' de kırmızı ok ile Bu ekranda ilgili eğitim yılı ve dönemine tanımlanan dersler görüntülenmektedir. Diğer sayfalarda olduğu gibi çeşitli parametrelere belirilen alandan filtreleme de yapılabilmektedir. belirtilen alandan filtreleme de yapılabilmektedir. göre listeleme işlemi gerçekleştirilebilir. Bununla birlikte diğer ekranlarda da mevcut olan ve Ekran Görüntüsü Bu ekranda ilgili eğitim yılı ve dönemine tanımlanan dersler görüntülenmektedir. Diğer sayfalarda olduğu gibi çeşitli parametrelere ' de kırmızı ok ile

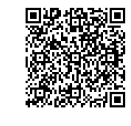

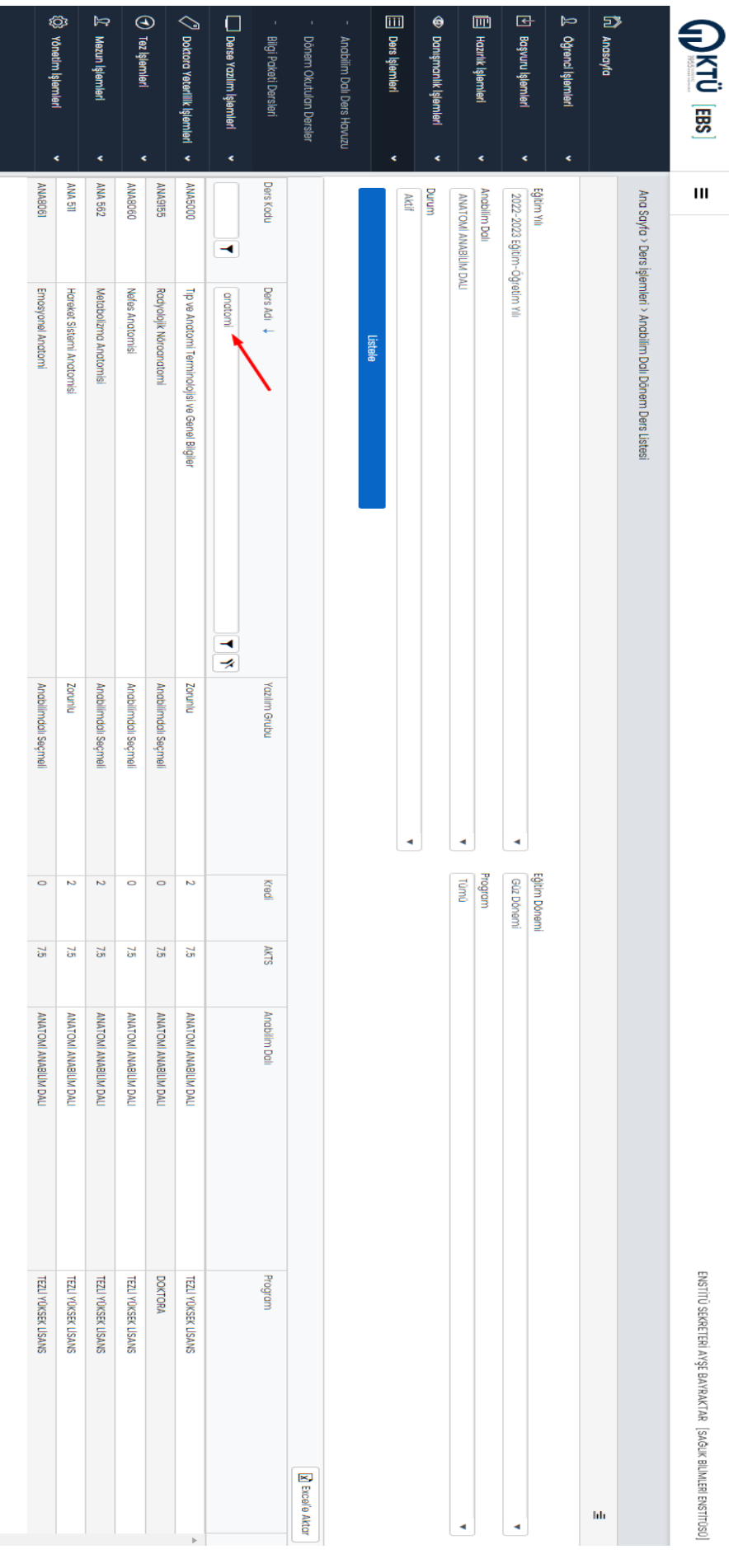

#### Ekran Görüntüsü Ekran Görüntüsü 20: Dönem Okutulan Dersler : Dönem Okutulan Dersler

#### **5.3. Bilgi Paketi Dersleri Bilgi Paketi Dersleri**

gerçekleştirilmektedir. dalı ve program türüne göre listeleme yapılmaktadır. Ayrıca yine görüntüde kırmızı okla gösterilen alandan filtreleme işlemi "Andbilim Ders Havuzu" ekranında Bilgi Paketine aktarılan derslerin görüntülendiği ekrandır. Burada da eğitim yılı, anabilim gerçekleştirilmektedir. dalı ve program türüne göre listeleme yapılmaktadır. Ayrıca yine görüntüde kırmızı okla gösterilen alandan filtreleme işlemi "Anabilim Dalı Ders Havuzu" ekranında Bilgi Paketine aktarılan derslerin görüntülendiği ekrandır. Burada da eğitim yılı, anabilim

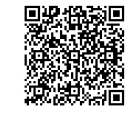

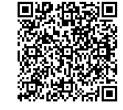

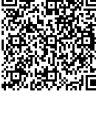

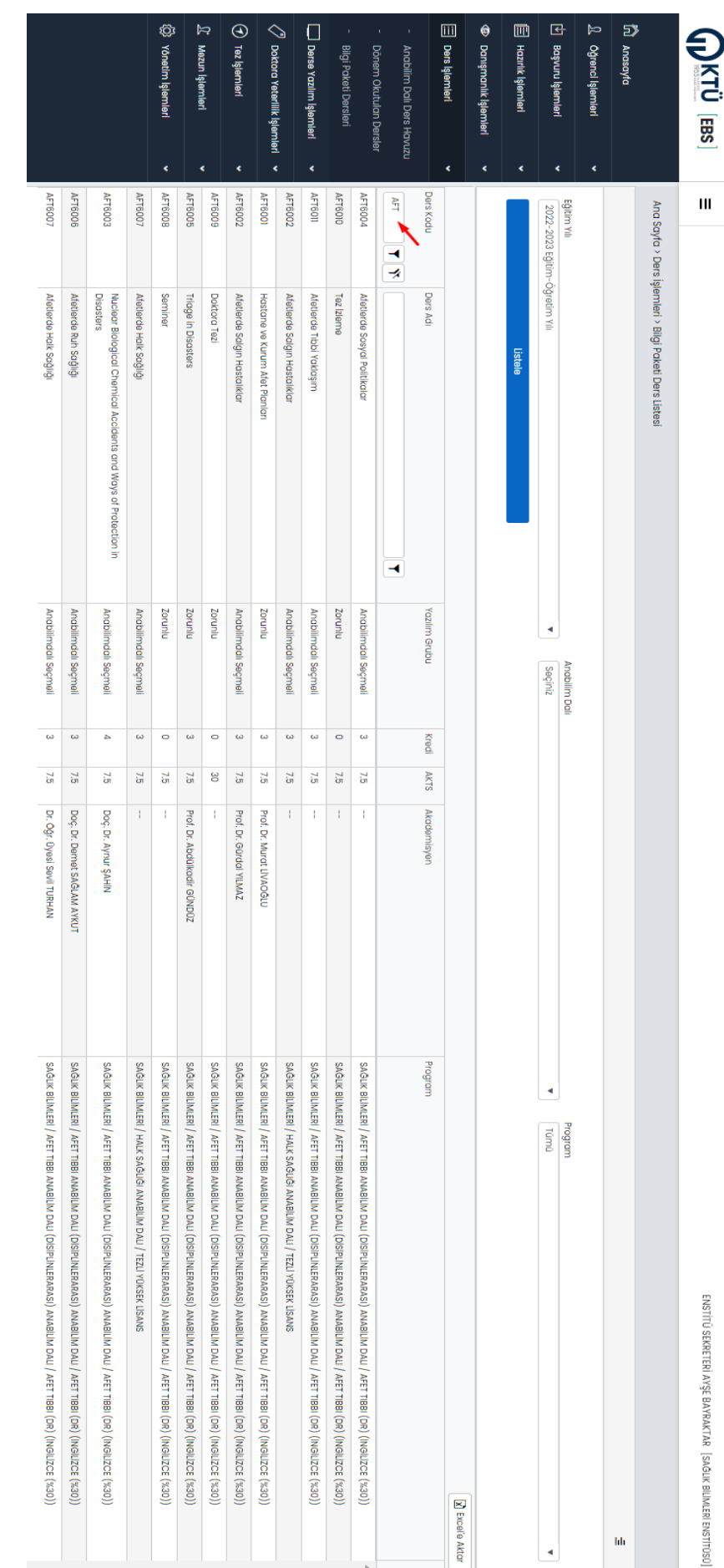

#### Ekran Görüntüsü Ekran Görüntüsü 21: Bilgi Paketi Dersleri : Bilgi Paketi Dersleri

6. Derse Yazılım işlemleri **Derse Yazılım İşlemleri**

işlemleriyle ilgili raporlamaların yapıldığı ekrandır.

işlemleriyle ilgili raporlamaların yapıldığı ekrandır.

Bu menü "Derse Yazılan Öğrenci Sayıları" ve "Öğrenci Derse Yazılım Bilgileri" alt menülerinden oluşmakta olup derse yazılım

Bu menü "Derse Yazılan Öğrenci Sayıları" ve "Öğrenci Derse Yazılım Bilgileri" alt menülerinden oluşmakta olup derse yazılım

ENSTÍTŮ SEKRETERÍ AYŞE BAYRAKTAR [SAĞUK BİLIMLERİ ENSTİTÜSÜ]

 $\frac{1}{2}$ 

# **6.1.** Derse Yazılan Öğrenci Sayıları **Derse Yazılan Öğrenci Sayıları**

Göster" butonuyla bu derse yazılan öğrenci listesine de erişmek mümkündür. Ekran Görüntüsü 22' da kırmızı alanlarda belirtildiği üzere ilgili derse yazılan toplam öğrenci sayısına ulaşılabilir. Ayrıca "Öğrencileri Göster" butonuyla bu derse yazılan öğrenci listesine de erişmek mümkündür. Ekran Görüntüsü 22' da kırmızı alanlarda belirtildiği üzere ilgili derse yazılan toplam öğrenci sayısına ulaşılabilir. Ayrıca "Öğrencileri

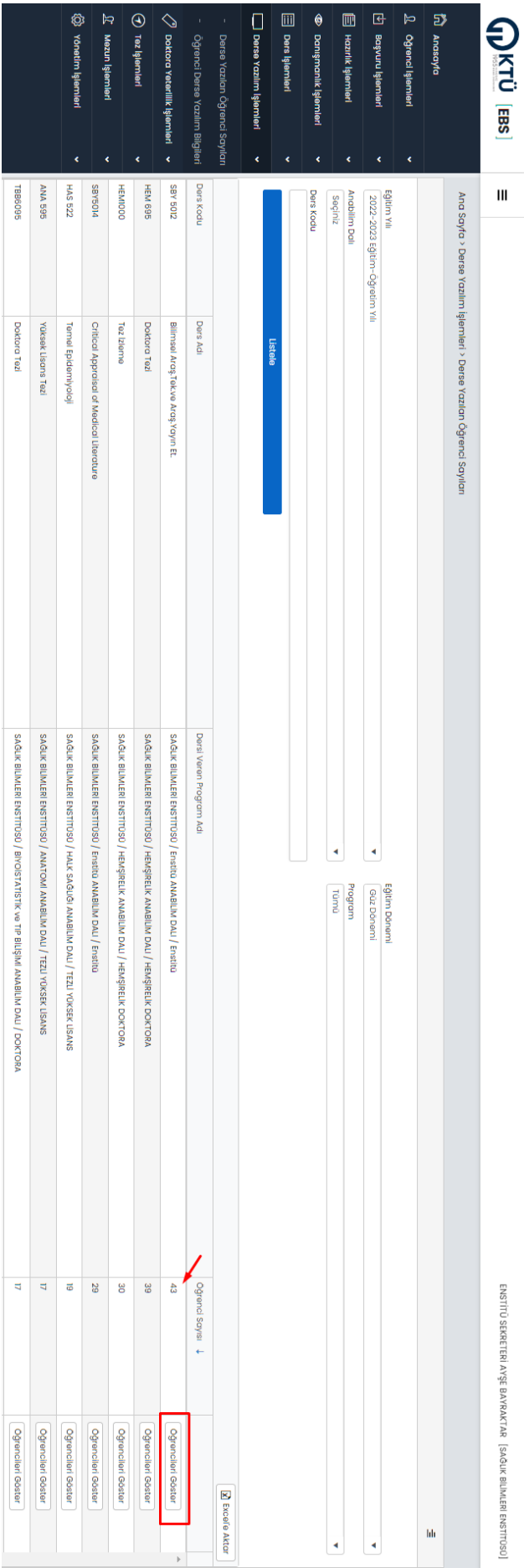

Ekran Görüntüsü Ekran Görüntüsü 22: Derse Yazılan Oğrenci Sayıları : Derse Yazılan Öğrenci Sayıları

# **6.2. Öğrenci Derse Yazılım Bilgileri Öğrenci Derse Yazılım Bilgileri**

detaylı bilgiler yer almaktadır. Ekran Görüntüsü-23'te örnek bir öğrenciye ait güncel ders kayıtlanma bilgileri yer almaktadır Burada öğrencilerin ders kayıtlanma süreçlerinde *seçilen dersler, silinen dersler, danışman onay durumu, ekleme-silme tarihleri* gibi Bu ekranda öğrencilere ait ders yazılım kayıtları yer almaktadır. Belirtilen parametreler doğrultusunda listeleme yapılmaktadır. detaylı bilgiler yer almaktadır. Ekran GörüntüsüBurada öğrencilerin ders kayıtlanma süreçlerinde seçilen dersler, silinen dersler, danışman onay durumu, ekleme-silme tarihleri Bu ekranda öğrencilere ait ders yazılım kayıtları yer almaktadır. Belirtilen parametreler doğrultusunda listeleme yapılmaktadır. e örnek bir öğrenciye ait güncel ders kayıtlanma bilgileri yer almaktadır.

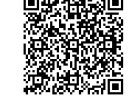

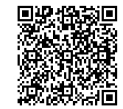

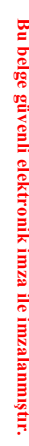

Doğrulama Adres: https://www.turkiye.gov.tr/karadeniz-

teknik-

aniversitesi-

53E#

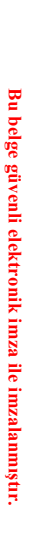

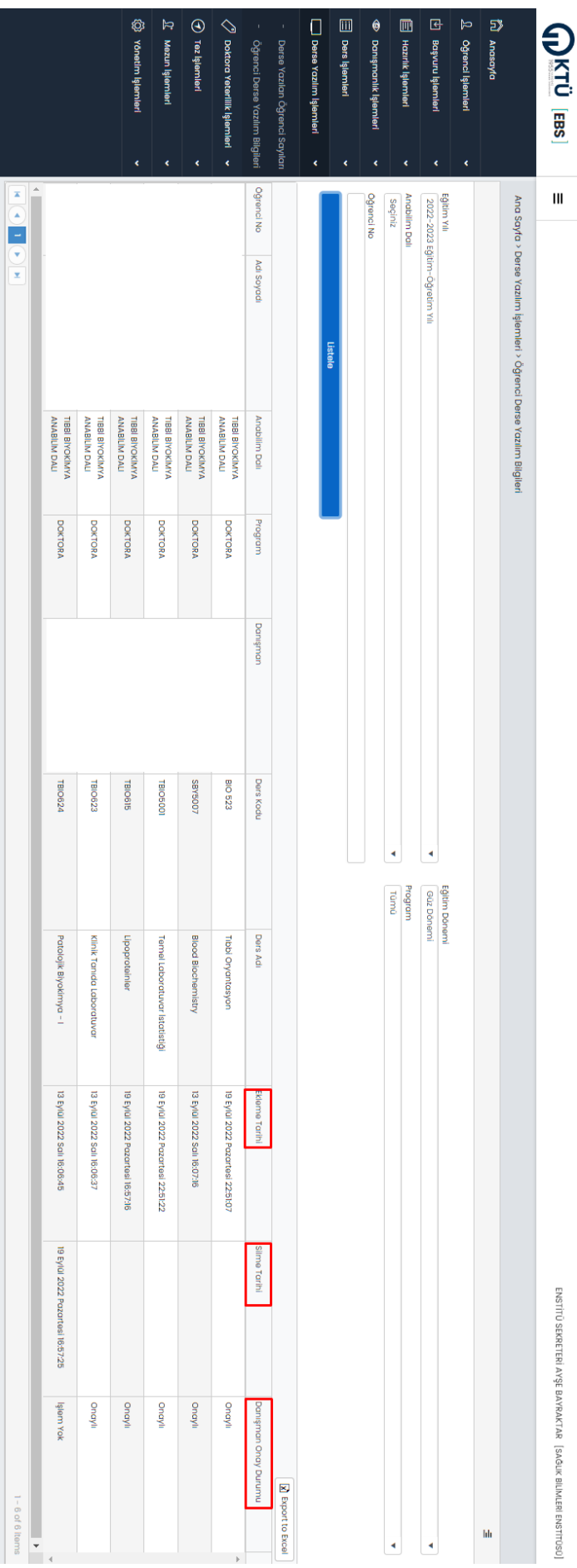

Ekran Görüntüsü Ekran Görüntüsü 23: Öğrenci Ders Yazılım Bilgileri : Öğrenci Ders Yazılım Bilgileri

# 7. Doktora Yeterlilik İşlemleri **Doktora Yeterlilik İşlemleri**

Bu ekrandan doktora yeterilik aşamasındaki ve doktora yeterilikten başarılı olan öğrencilerin bilgilerine ulaşılabilmektedir. Bu ekrandan doktora yeterlilik aşamasındaki ve doktora yeterlilikten başarılı olan öğrencilerin bilgilerine ulaşılabilmektedir.

## **7.1.** Doktora Yeterlilik Aşaması **Doktora Yeterlilik Aşaması**

Andbilim dalı ve program parametrelerine göre doktora yeterlilik aşamasındaki öğrenciler listelenmektedir. Anabilim dalı ve program parametrelerine göre doktora yeterlilik aşamasındaki öğrenciler listelenmektedir.

# **7.2.** Doktora Yeterlilik Geçenler **Doktora Yeterlilik Geçenler**

Andbilim dalı ve program parametrelerine göre doktora yeterilikten başarılı olan öğrenciler listelenmektedir. Anabilim dalı ve program parametrelerine göre doktora yeterlilikten başarılı olan öğrenciler listelenmektedir.

#### **8.** Tez Işlemleri **Tez İşlemleri**

gerçekleştirilmektedir. işlemlerin gerçekleştirildiği bu ekranda diğer ekranlarda olduğu gibi pek çok parametreye göre listeleme işlemleri "Цех ідень Ropor Олау", "Цех / Konu Öneri" < Ф "Цех Цезіні" непілегі sауезілер ігоной зійні сынайелі талі ідії тін gerçekleştirilmektedir. işlemlerin gerçekleştirildiği bu ekranda "Tez İzleme Rapor Onay", "Tez / Konu Öneri" ve "Tez Teslim" menüleri sayesinde diğer ekranlarda olduğu gibi pek çok parametreye göre listeleme işlemlerlisansüstü öğrencilerin tez süreçleriyle ilgili tüm

### **8.1.** Tez İzleme Rapor Onay **Tez İzleme Rapor Onay**

gibi açılan modal ekranda açıklama yazılarak raporun danışmana geri gönderilmesi işlemi yapılmalıdır. aktarılacaktır. Bu sebeple buradaki işlem oldukça <u>önemlidir.</u> Raporun reddedilmesi durumunda Ekran Görüntüsü 26'da gösterildiği ekranı karşınıza gelecekir. **Burada vereceğiniz onay ile danışmanın verdiği başarı durumu öğrencinin Tez İzleme dersine** inceleyebilir, Raporu Onaylayabilir ya da Reddedebilir. Onayla butonuna bashğınızda Ekran Görüntüsü 25'te olduğu gibi son onay seçildikten sonra, ilgili personel kırmızı oklarla belirtilen butonlar sayesinde ilgili tez izleme raporunu bilgisayarına indirerek enstitü onayına gönderilen kayıtlar listelenmektedir. İşlem yapılmak istenen öğrenci Ekran Görüntüsü 24'te olduğu gibi satır olarak Bu ekran doktora öğrencilerinin her dönem dime yürlez izleme Dersi" kapsamında sisteme yükledikleri raporların enstitü gibi açılan modal ekranda açıklama yazılarak raporun danışmana geri **aktarılacaktır.** ekranı karşınıza gelecektir. inceleyebilir, Raporu Onaylayabilir ya da Reddedebilir. Onayla butonuna bastığınızda Ekran Görüntüsü 2seçildikten sonra, ilgili personel enstitü onayına gönderilen kayıtlar listelenmektedir. İşlem yapılmak istenen öğrenci Ekran Görüntüsü 2tarafından onaylandığı ekrandır. Belirlenen parametrelere göre listeleme işlemi yapıldığında sadece danışman onayı yapılarak tarafından onaylandığı ekrandır. Bu ekran doktora öğrencilerinin her dönem almış olduğu "Tez İzleme Dersi" kapsamında sisteme yükledikleri raporların enstitü Bu sebeple buradaki işlem oldukça önemlidir. **Burada vereceğiniz onay ile danışmanın verdiği başarı durumu öğrencinin Tez İzleme dersine**  kırmızı oklarla belirtilen butonlar sayesinde ilgili tez izleme raporunu bilgisayarına indirerek Belirlenen parametrelere göre listeleme işlemi yapıldığında sadece danışman onayı yapılarak Raporun reddedilmesi durumunda Ekran Görüntüsü 26'da gönderilmesi işlemi yapılmalıdır. e olduğu gibi satır olarak e olduğu gibi son onay gösterildiği

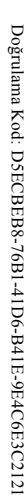

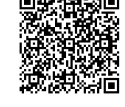

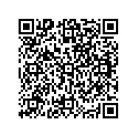

# Ekran Görüntüsü Ekran Görüntüsü 24: Tez İzleme Rapor Onay Listesi : Tez İzleme Rapor Onay Listesi

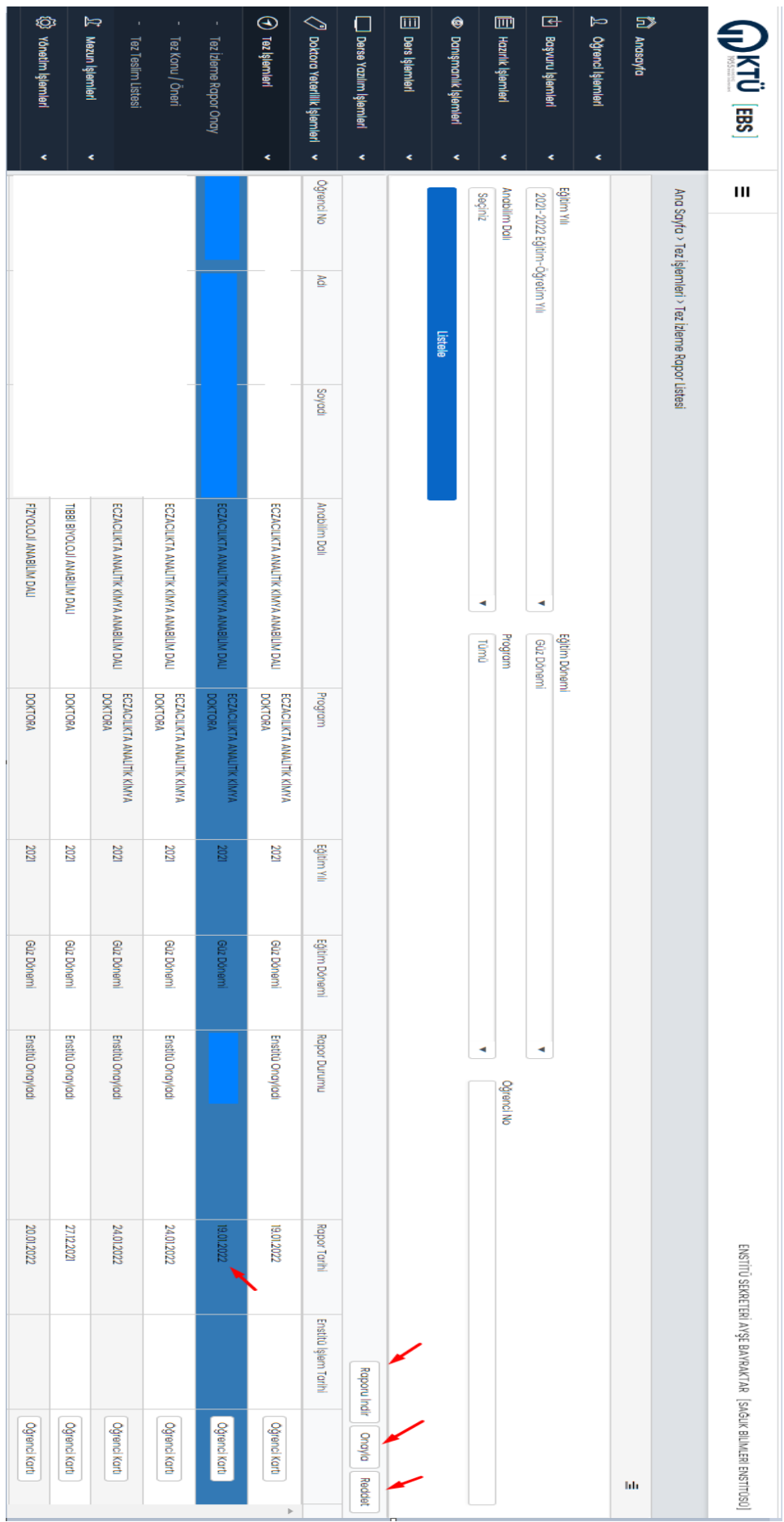

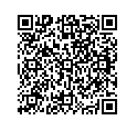

#### Ekran Görüntüsü Ekran Görüntüsü 25: Tez İzleme Rapor Onay : Tez İzleme Rapor Onay

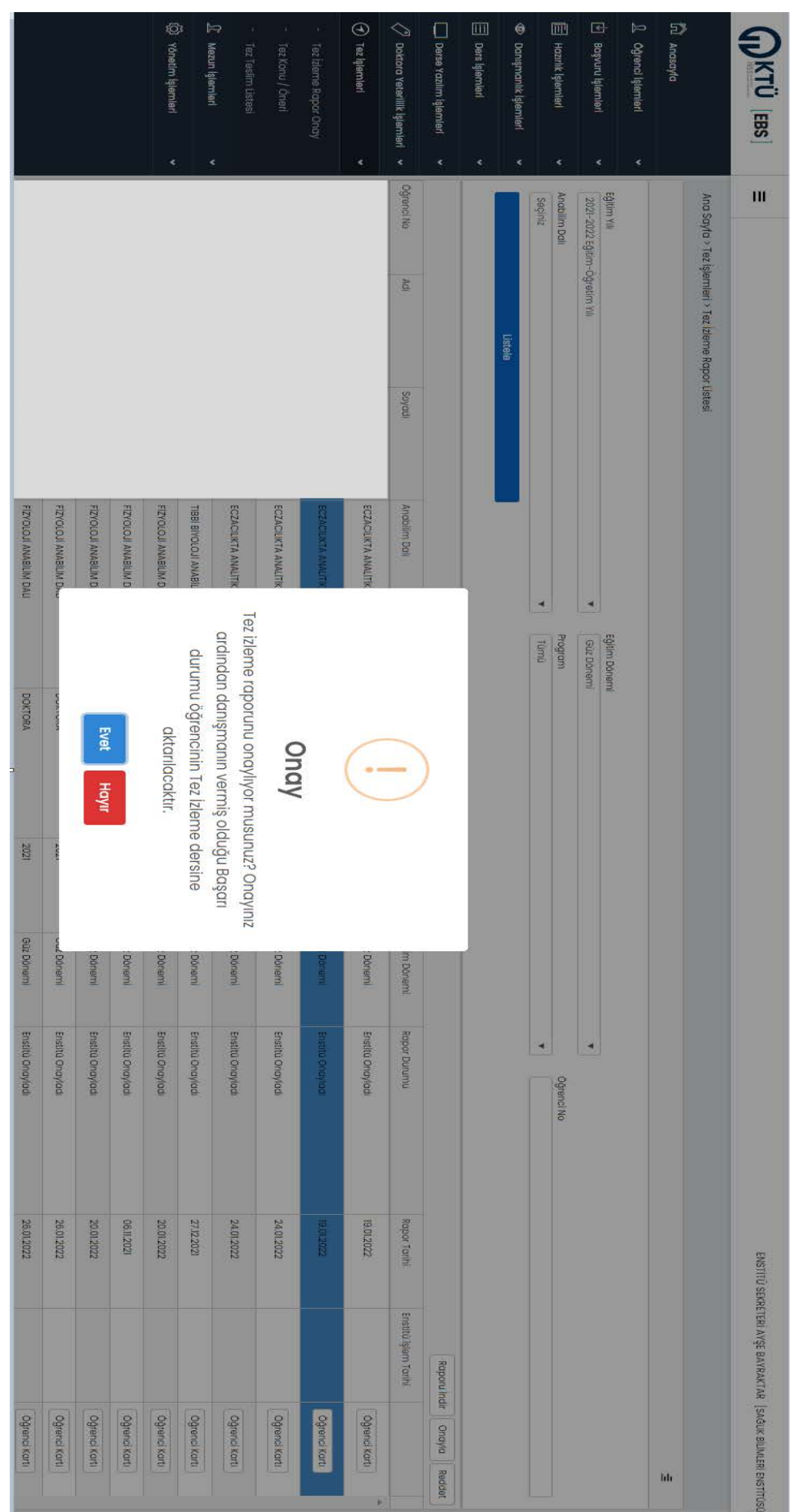

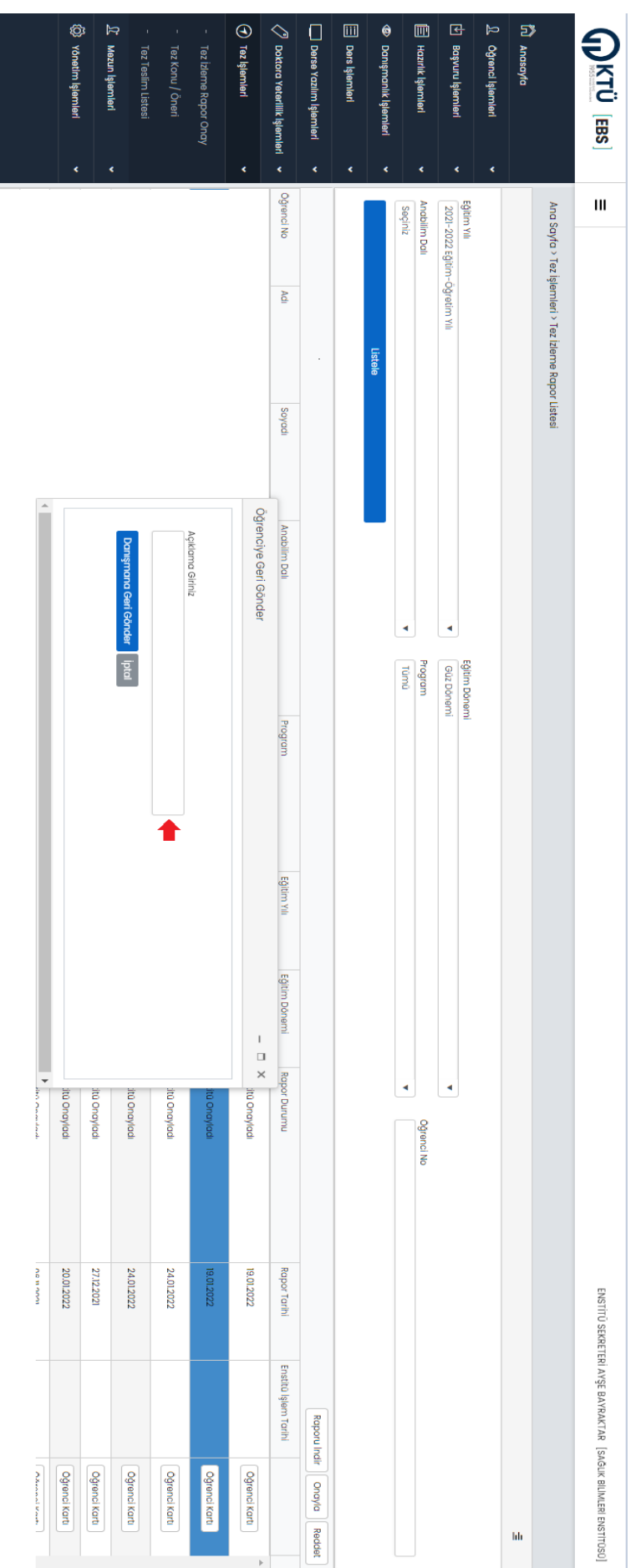

Ekran Görüntüsü Ekran Görüntüsü 26: Tez Izleme Rapor Reddet Tez İzleme Rapor Reddet

#### **8.2.** Tez Konu / Öneri **Tez Konu / Öneri**

işlem gerçekleştirilir. Belirtilen uygulama hem tez konusu için hem de tez önerisi için geçerlidir. listeleme yapıldbilir. Sonrasında listeden işlem yapılmak istenen satır seçilir ve "Onayla" ya da "Reddet" butonlarıyla istenilen kırmızı ile belirtilen alanlardan listeleme yaplırken "Tümünü Listele" ya da "Onay Yapılmayanları Listele" seçenekleriyle istenilen işlem gerçekleştirilir. Belirtilen uygulama hem tez konusu için hem de tez önerisi için geçerlidir. listeleme yapılabilir. Sonrasında listeden işlem yapılmak istenen satır seçilir ve "Onayla" ya da "Reddet" butonlarıyla istenilen kırmızı ile belirtilen alanlardan listeleme yapılırken "Tümünü Listele" ya da "Onay Yapılmayanları Listele" seçenekleriyle istenilen Bu ekranda öğrencilerin tez / konu önerilerinin onay ya da reddetme işlemleri gerçekleştirilmektedir. Ekran Görüntüsü 27 <u>ခု</u>

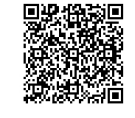

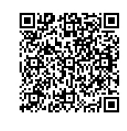

#### Ekran Görüntüsü Ekran Görüntüsü 27: Tez Konu / Öneri Onay : Tez Konu / Öneri Onay

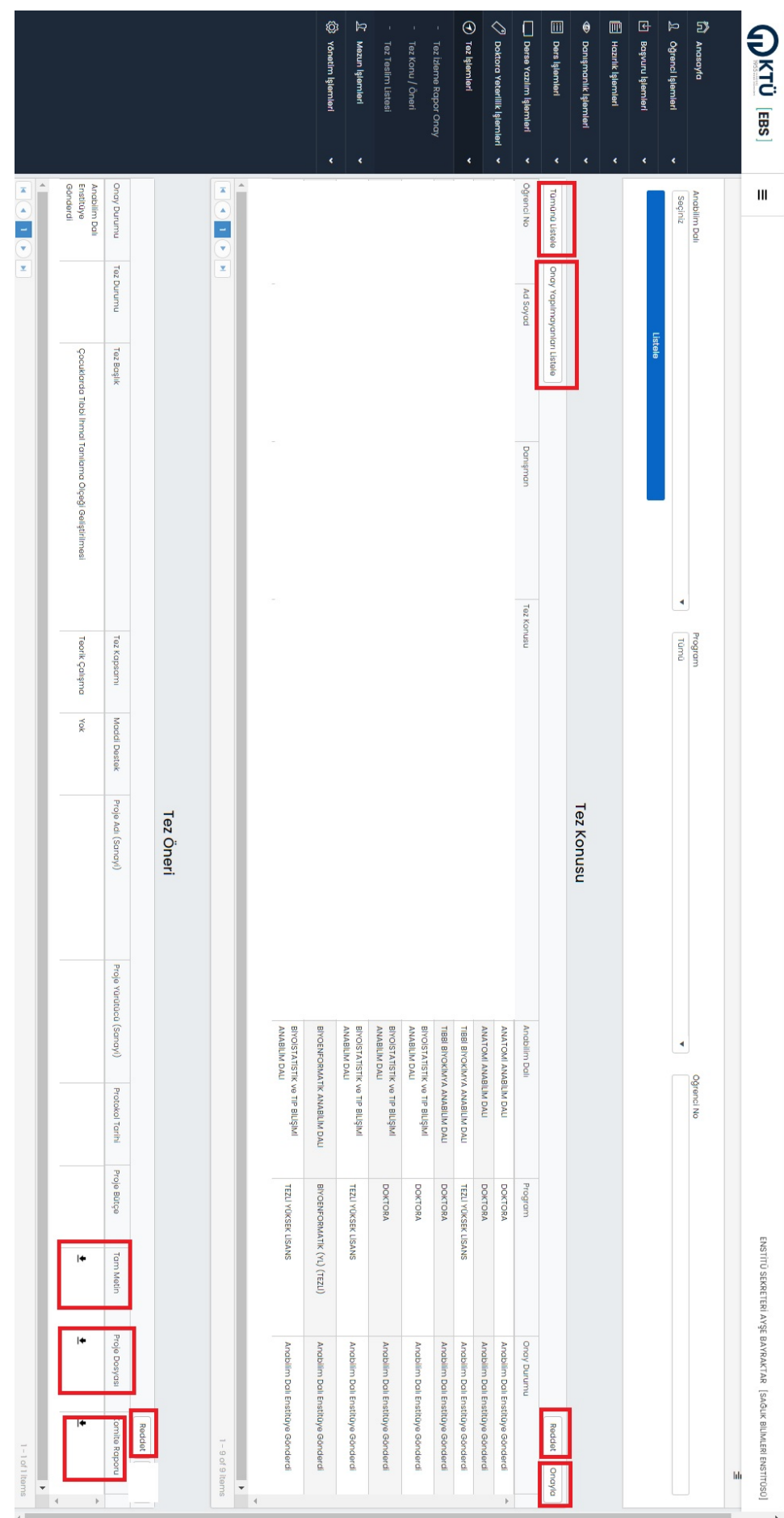

işlemler bu sayfadan gerçekleştirilmektedir. Ayrıca tez teslim süreciyle ilgili tüm formlara da bu ekrandan ulaşılmaktadır. görüntüleme, arşıvleme ve görüntüleme işlemleri yapılmaktadır. "Görüntüle" butonuna basıldığında Ekran Görüntüsü 29'da belirilleme, arşıvleme ve görüntüleme işlemler bu sayfadan gerçekleştirilmektedir. ekran açılmaktadır. Tez teslimiyle ilgili görüntüleme, arşivleme Bu ekranda tez teslimiyle ilgili detaylara ulaşılabilmektedir. Ekran Görüntüsü 2ve görüntüleme işlemleri yapılmaktadır. "Görüntüle" butonuna basıldığında Ekran Görüntüsü 2"Onay", "Danışmana İade", "Öğrenciye İade", "Öğrenci İçin Yeni Teslim Süreci" gibAyrıca tez teslim süreciyle ilgili tüm formlara da bu ekrandan ulaşılmaktadır. œ de Tez durumuyla ilgili bilgi, öğrenci transkriptida belirtilen -tüm ⊇.

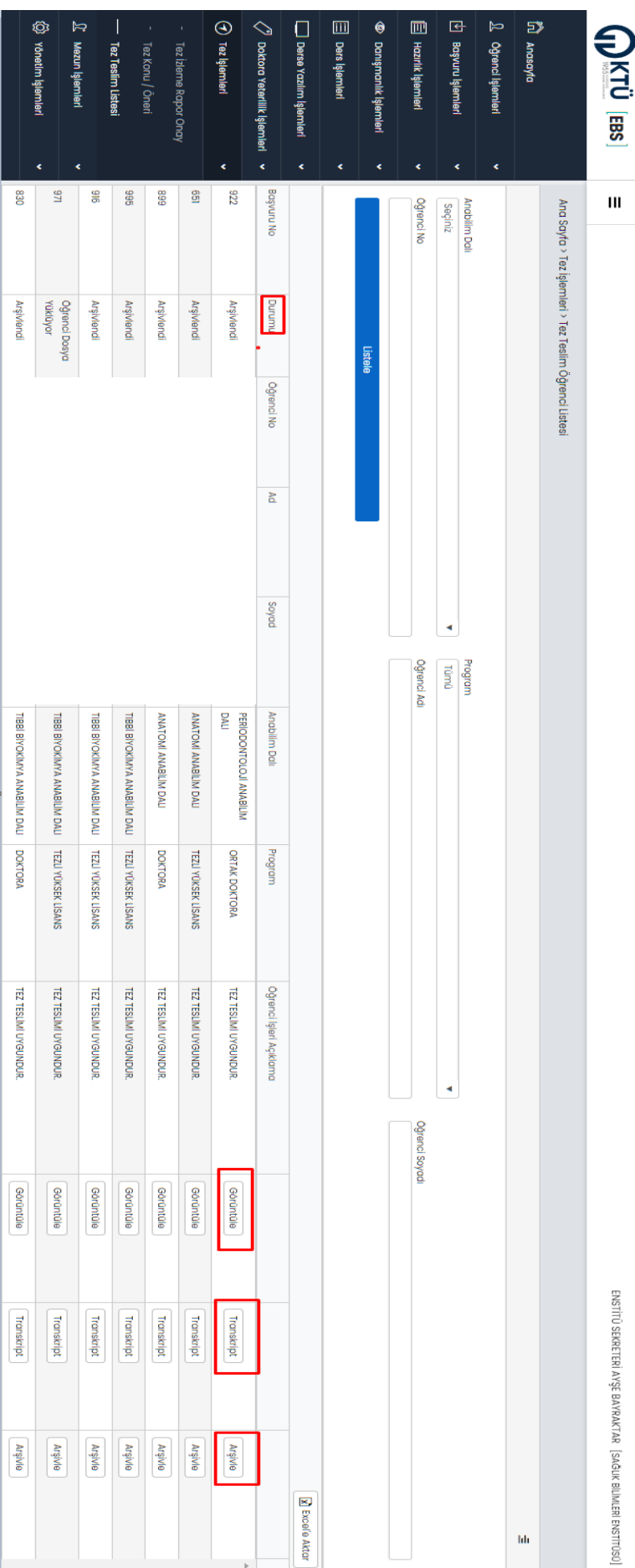

#### Ekran Görüntüsü Ekran Görüntüsü 28: Tez Teslim Listesi : Tez Teslim Listesi

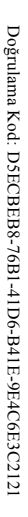

Bu bel

ge güvenl <u>ت</u>

ektronik imza il

e imzal

anmıştır.

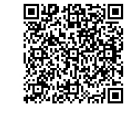

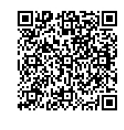

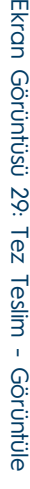

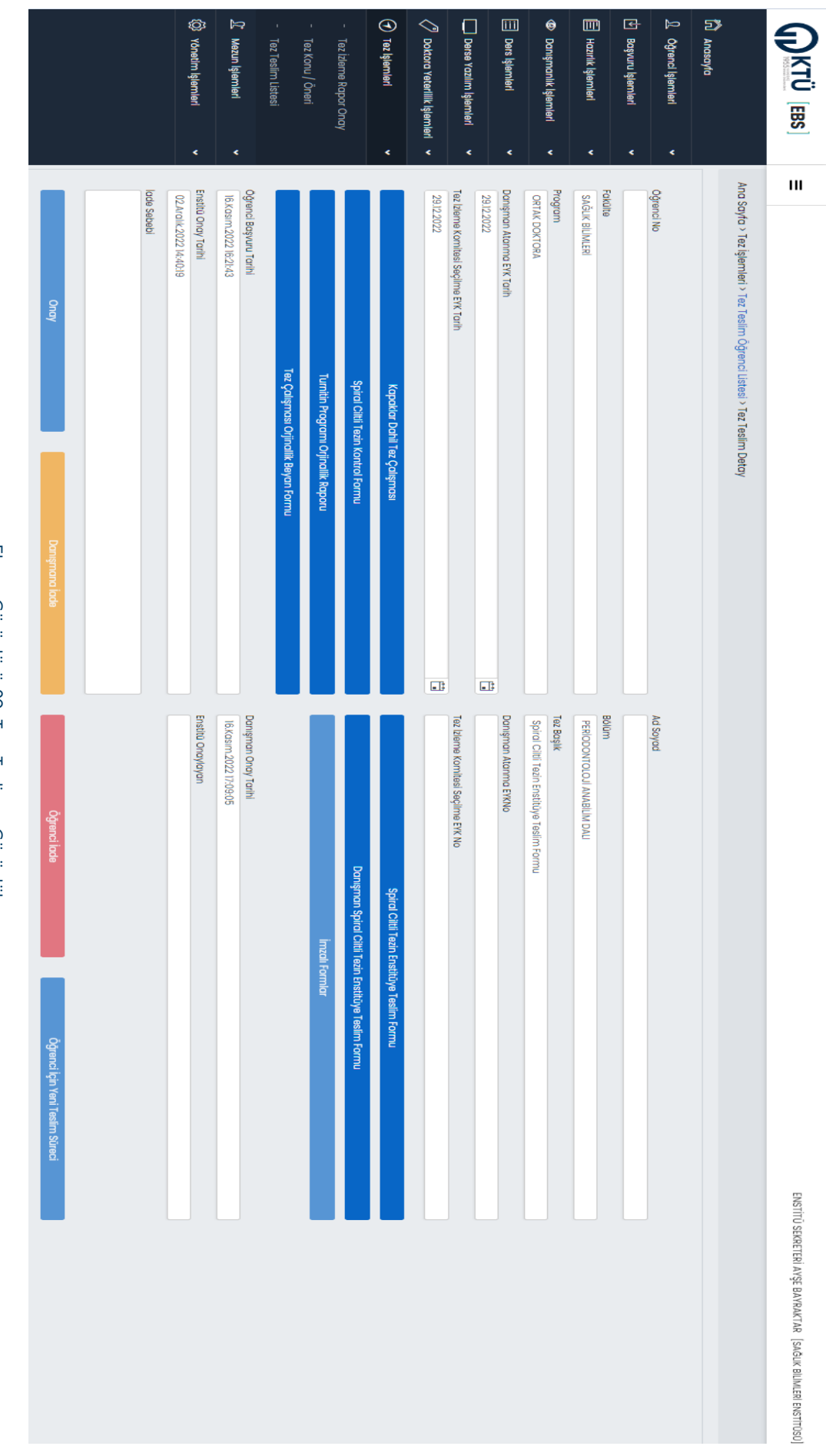

#### **9.** Mezun Islemleri **Mezun İşlemleri**

llgili parametrelere göre mezun öğrencilerin listelendiği ve onaylı mezuniyet transkriptinin alındığı menüdür. İlgili parametrelere göre mezun öğrencilerin listelendiği ve onaylı mezuniyet transkriptinin alındığı menüdür.

#### **9.1.** Mezun Öğrenci Listesi **Mezun Öğrenci Listesi**

Diğer ekranlarda olduğu gibi ilgili parametreler girilerek mezun öğrencilerin listesi alınmaktadır. Diğer ekranlarda olduğu gibi ilgili parametreler girilerek mezun öğrencilerin listesi alınmaktadır.

# **9.2. Onaylı Mezuniyet Transkript Onaylı Mezuniyet Transkript**

öğrencilerin transkriptleri indirilebilir. Benzer şekilde "Tüm Üst Yazıları İndir" butonuyla ilgili tarihteki tüm üst yazılar indirilebilir. sağından öğrencilerin transkriptleri bireysel olarak indirilebileceği gibi "Tüm Transkriptleri İndir" butonuna basılarak listedeki tüm yazı olabilir). Daha sonra liste butonuna basılarak o tarihli yazıyla mezun olan öğrencilerin listesi elde edilir. Açılan listenin en Bu ekran, mezun olan öğrencilere ilişkin mezuniyet karar yazılarının ve transkriptlerinin bilgisayara indirilebileceği ekrandır. Ekran öğrencilerin transkriptleri indirilebilir. Benzer şekilde "Tüm Üst Yazıları İndir" butonuyla ilgili tarihteki tüm üst yazılar sağından öğrencilerin transkriptleri bireysel olarak indirilebileceği gibi "Tüm Transkriptleri İndir" butonuna basılarak listedeki tüm Görüntüsü 30yazı olarığı, Daha sonra liste butonuna basılardık o tarihli yazıyla mezun olan öğrencilerin listesi elde edilir. Açılan listenin en Bu ekran, mezun o`<br>O kırmızı oklarla belirtilen alanlardan ilk önce mezuniyete ilişkin üst yazının tarihi seçilir olan öğrencilere ilişkin mezuniyet karar yazılarının ve transkriptlerinbilgisayara indirilebileceği ekrandır. Ekran (aynı tarihte birden çok üst indirilebilir.

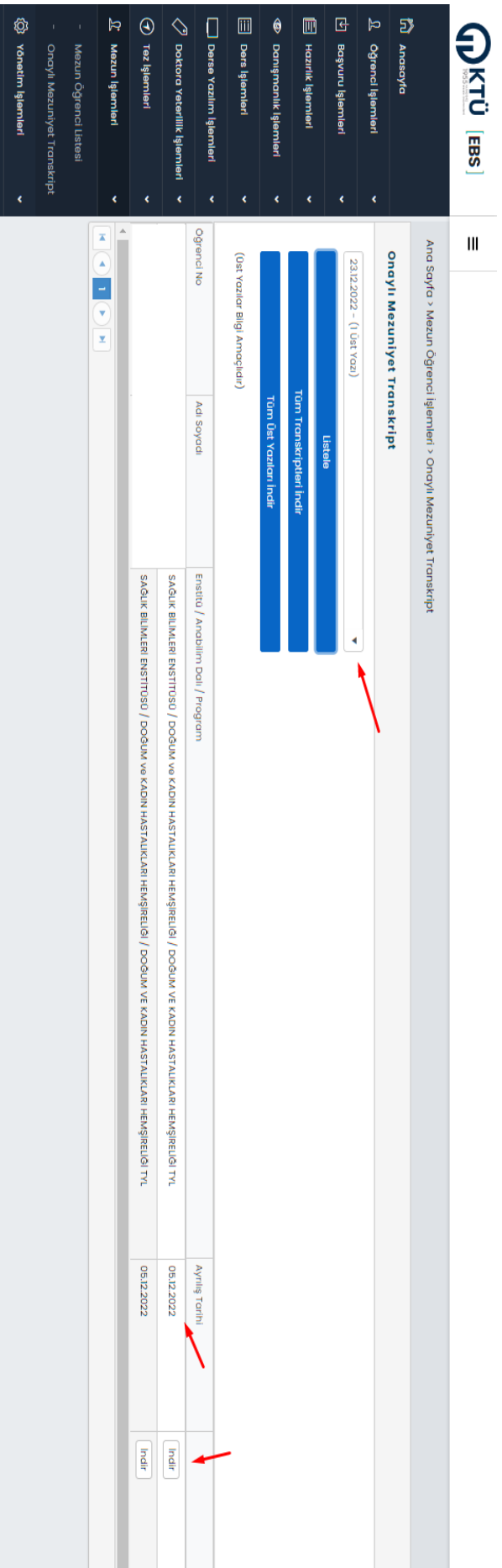

### Ekran Görüntüsü Ekran Görüntüsü 30: Onaylı Mezuniyet Transkript : Onaylı Mezuniyet Transkript

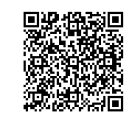

Akademisyen Listesi" gibi yönetimi ilgilendiren çeşitli işlemler ya da görüntülemeler bu ekran altında toplanmıştır. "Bildirim Listesi", "Üniversite Dışı kkademisyen Listesi", "Yeterlilik Komitesi İşlemleri", "Hustitü Süreçleri", "Hustitü Süreçleri", "Hustitü Süreçleri", "Hustitü Süreçleri", "Hustitü Süreçleri", "Hustitü Süreçleri", "Hu Akademisyen Listesi" gibi yönetimi ilgilendiren çeşitli işlemler ya da görüntülemeler bu ekran altında toplanmıştır"Bildirim Listesi", "Duyuru Listesi", "Üniversite Dışı Akademisyen Listesi", "Yeterlilik Komitesi İşlemleri", "Enstitü Süreçleri", "Anabilim dalı

#### **10.1. Bildirim Listesi Bildirim Listesi**

bildirinler için başlangıç ve bitiş tarihi belirlenerek listeleme işlemi yapılabilir. Enstitü bildirinlerini görüntüleme işlemi bu ekranda yapılmaktadır. Ekran Görüntüsü 31'de görüleceği üzere görüleceği üzere görüntülenmek istenen bildirimler için başlangıç ve bitiş tarihi belirlenerek listeleme işlemi yapılabilir. Enstitü bildirimlerini görüntüleme işlemi bu ekranda yapılmaktadır. Ekran Görüntüsü 'de görüleceği üzere görüntülenmek istenen

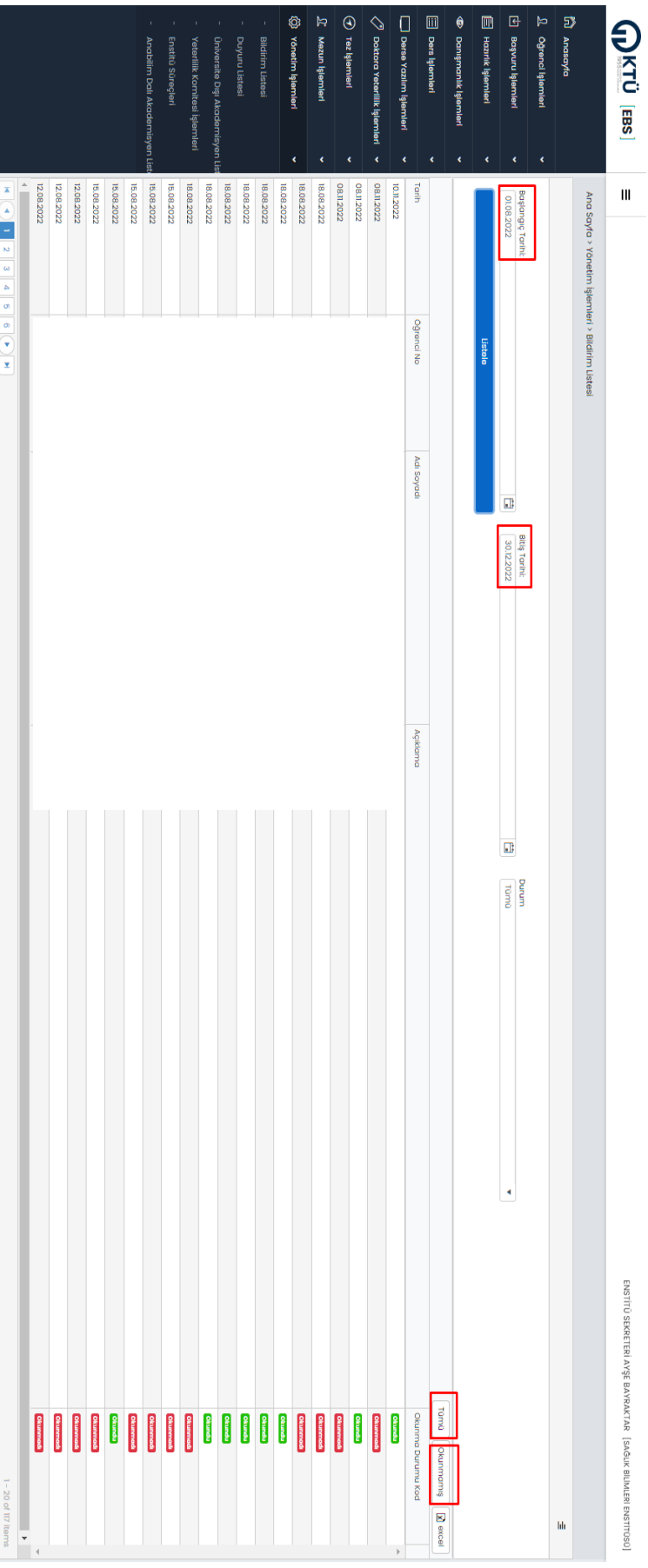

#### Ekran Görüntüsü Ekran Görüntüsü 31: Bildirim Listeleme : Bildirim Listeleme

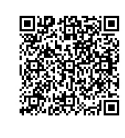

Duyuru yayınlamak ya da yayınlanmış duyuruları listeleme işlemleri bu ekranda gerçekleştirilmektedir. Ekran Görüntüsü 23 `<br>ው olduğu gibi tarihler belirlenerek listeleme işlemi yapılır. Yeni bir duyuru yayınlamak için "Duyuru Yayınla" butonuna basılarak açıolduğu gibi tarihler belirlenerek listeleme işlemi yapılır. Yeni bir duyuru yayınlamak için "Duyuru Yayınla" butonuna basılarak açılan modal ekranda alıcı seçimi yapılır, konu modal ekranda alıcı seçimi yapılır, konu ve mesaj girilerek duyuru yayınlama işlemi gerçekleştirilir. mesaj girilerek duyuru yayınlama işlemi gerçekleştirilir.

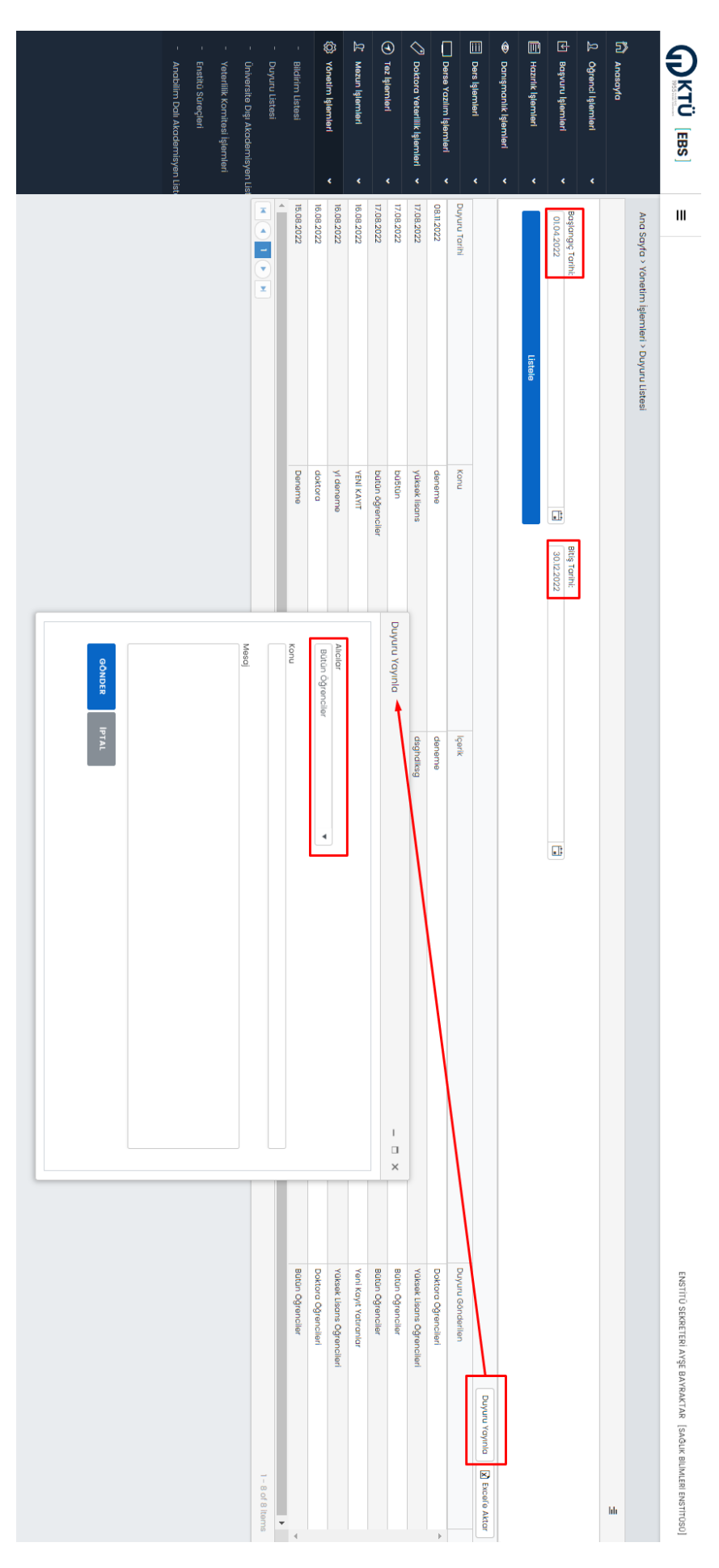

Ekran Görüntüsü 22 : Duyuru Listesi - Duyuru Yayınlama

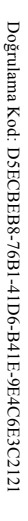

Bu bel

ge güvenl <u>ت</u>

ektronik imza il

e imzal

anmıştır.

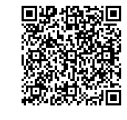

# **10.3. Universite Disi Akademisyen Listesi Üniversite Dışı Akademisyen Listesi**

durumunda komite oluşturma, jüri oluşturma gibi işlemler gerçekleştirilemez. işlemi yaplırken açılan form ekranında istena tüm bilgiler <u>mutlaka</u> girilmelidir. Bu ekranda herhangi bir eksiklik olması Bu ekranda yer alan "Listele" ve "Yeni Akademisyen Ekle" butonlarıyla istenen işlem gerçekleştirilebilir. Yeni akademisyen ekle Tez jüri üyeliği işlemleri ya da ilgili diğer işlemler için kurum dışı akademisyen ekleme işlemleri bu ekran aracılığıyla yapılmaktadır durumunda komite oluşturma, **işlemi yapılırken açılan form ekranında istenen tüm bilgiler mutlaka** Tez jüri üyeliği işlemleri ya da ilgili diğer işlemler için kurum dışı akademisyen ekleme işlemleri bu ekran aracılığıyla yapılmaktadır. Bu ekranda yer alan "Listele" jüri oluşturma gibi işlemler gerçekleştirilemez. ve "Yeni Akademisyen Ekle" butonlarıyla istenen işlem gerçekleştirilebilir. **girilmelidir.** Bu ekranda herhangi bir eksiklik olması **Yeni akademisyen ekle** 

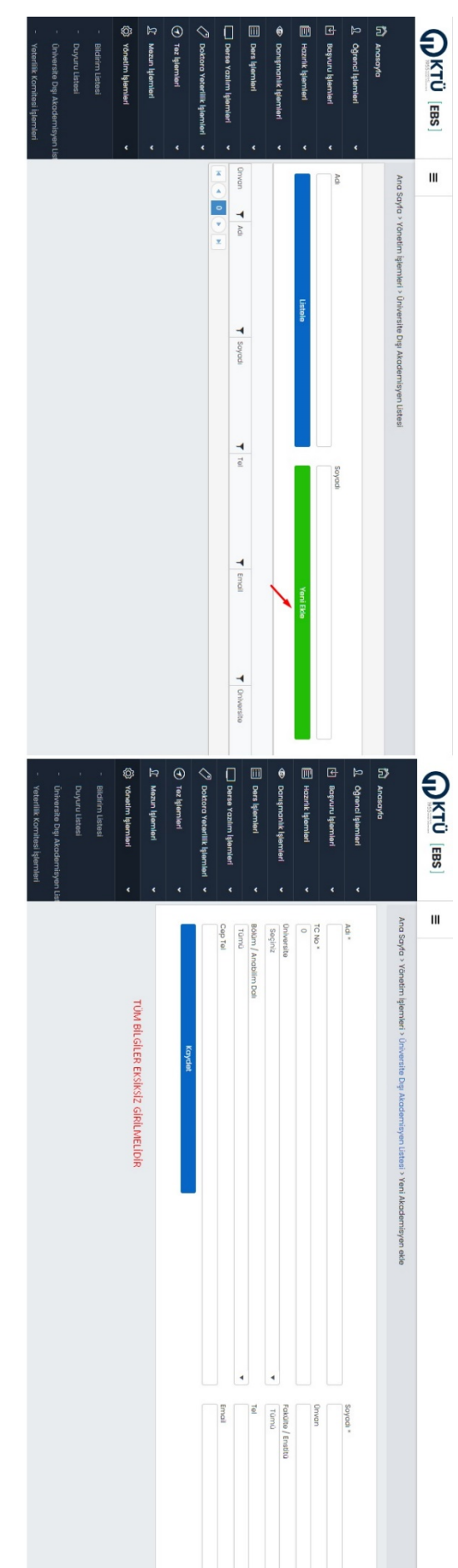

Ekran Görüntüsü 33: Üniversite Dışı Akademisyen Listesi - Yeni Akademisyen Ekle

# **10.4. Yeterlijk Komitesi Işlemleri Yeterlilik Komitesi İşlemleri**

Yeterilik komite oluşturma, listeleme, silme, görüntüleme, komiteye üye ekleme gibi tüm yeterlilik komlerinin gerçekleştirildiği ilgili konite bilgileri ve komite üyeleri görüntülenmektedir. Komiteye üniversite içi ya da üniversite dışı üye eklenebilmektedir. Ancak ilgili komite bilgileri ve komite üyeleri görüntülenmektedir. Komiteye üniversite içi ya da üniversite dışı üye eklenebilmektedir. Ancak -ekranda daha önce oluşturulan komite bilgilerekrandır. Yeterlilik komite oluşturma, listeleme, silme, görüntüleme, komiteye üye ekleme gibi tüm yeterlilik komite işlemlerinin gerçekleştirildiği lgili komite sayfası açılmalıdır. Görüntüle butonuna tıklandığında Ekran Görüntüsü 3Ana menüden "Yeterlilik Komitesi İşlemleri" ne tıklandığında Ekran Görüntüsü-yer almaktadır. Komite bilgilerini ve üyelerini <u>ሟ</u> e belirtilen bir ekran açılmaktadır. Bu ekranda -34'te düzenlemek için "Görüntüle" butonuyla belirtilen bir ekran açılmaktadır. Bu

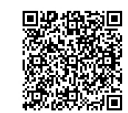

gerçekleştirilebilir. gerçekleştirilebilir. Benzer şekilde oluşturulan komini çilme işlemi Ekranı de silme işlemi Ekranı Görüntüsü 35'te gösterilen "Sil" buhonuyla işlemi yapılmak isteniyorsa alt kısımda belirtilen üye listesinin en sağında yer alan "Sil" butonuyla eklenen üyenin silme işlemi dışı akademisyen bilgileri eklenmeli daha sonra komite işlemleri kısmında açılan listeden eklenen bu üye seçilmelidir. Üye silme üniversite dışı üye eklenmek isteniyorsa öncelikle Yönetim İşlemleri > Üniversite Dışı Akademisyen Listesi kısmında üniversite gerçekleştirilebilir. gerçekleştirilebilir. Benzer şekilde oluşturulan komitenin de silme işlemi Ekran Görüntüsü 3işlemi yapılmak isteniyorsa alt kısımda belirtilen üye listesinin en sağında yer alan "Sil" butonuyla eklenen üyenin silme işlemi dışı akademisyen bilgileri eklenmeli daha sonra komite işlemleri kısmında açılan listeden eklenen bu üye seçilmelidir. üniversite dışı üye eklenmek isteniyorsa öncelikle **Yönetim İşlemleri > Üniversite Dışı Akademisyen Listesi** e gösterilen "Sil" butonuyla kısmında üniversite

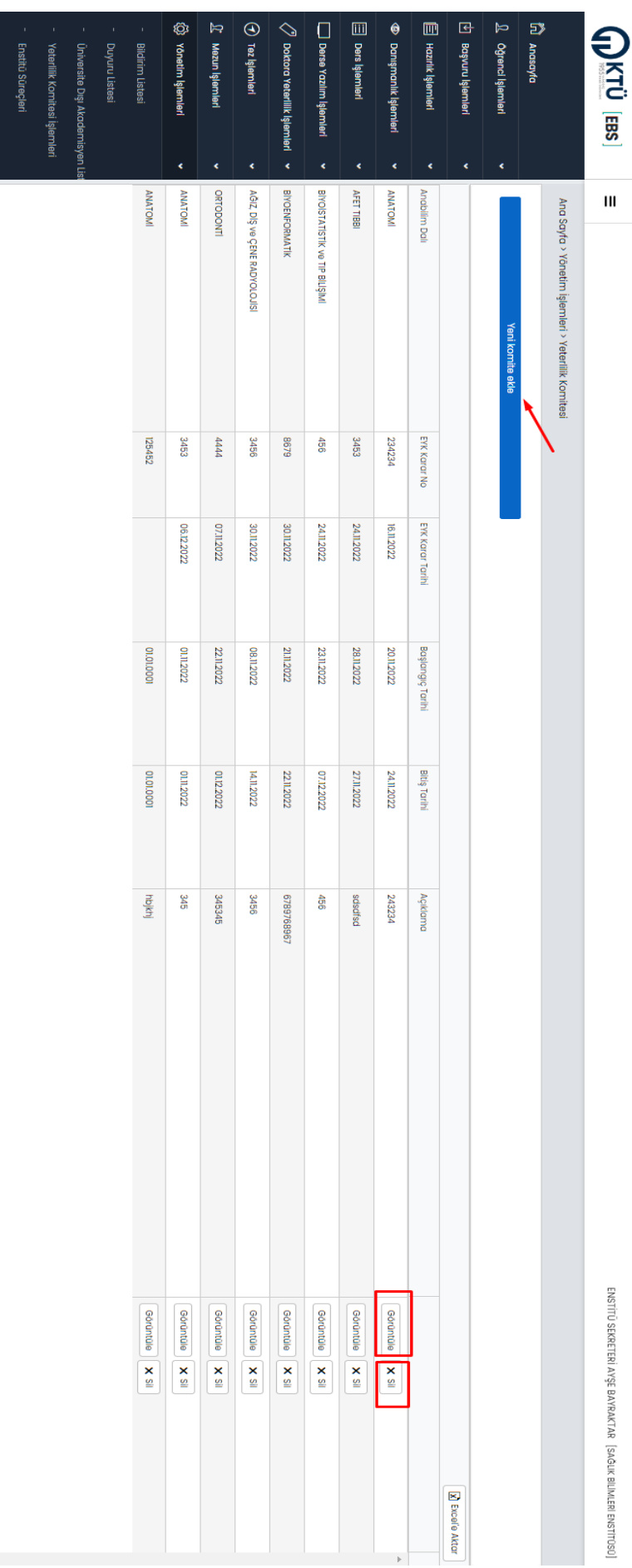

Ekran Görüntüsü Ekran Görüntüsü 34: Yeterlilk Komitesi Işlemleri : Yeterlilik Komitesi İşlemleri

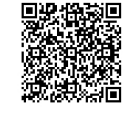

Doğrulama Adres: https://www.turkiye.gov.tr/karadeniz-

teknik-

aniversitesi-

53E#

Bu bel

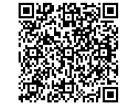

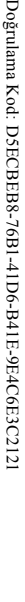

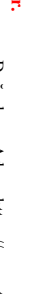

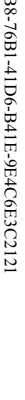

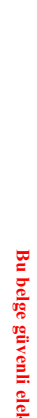

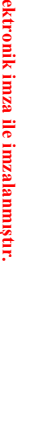

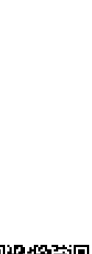

herhangi bir veri girişi yapılmamaktadır. Öğrencilerin ve personelin bilgilendirilmesi ve süreçleri takip etmeleri amacıyla Bu ekranda öğrenciler için lisansüstü eğitim süreçleri listelenmektedir. Sadece eğitim düzeyinin seçilmesi yeterlidir. Bu ekrandan herhangi bir veri girişi yapılmamaktadır. Öğrencilerin Bu ekranda öğrenciler için lisansüstü eğitim süreçleri listelenmektedir. Sadece eğitim düzeyinin seçilmesi yeterlidir. Bu ekrandan ve personelin bilgilendirilmesi ve süreçleri takip etmeleri amacıyla

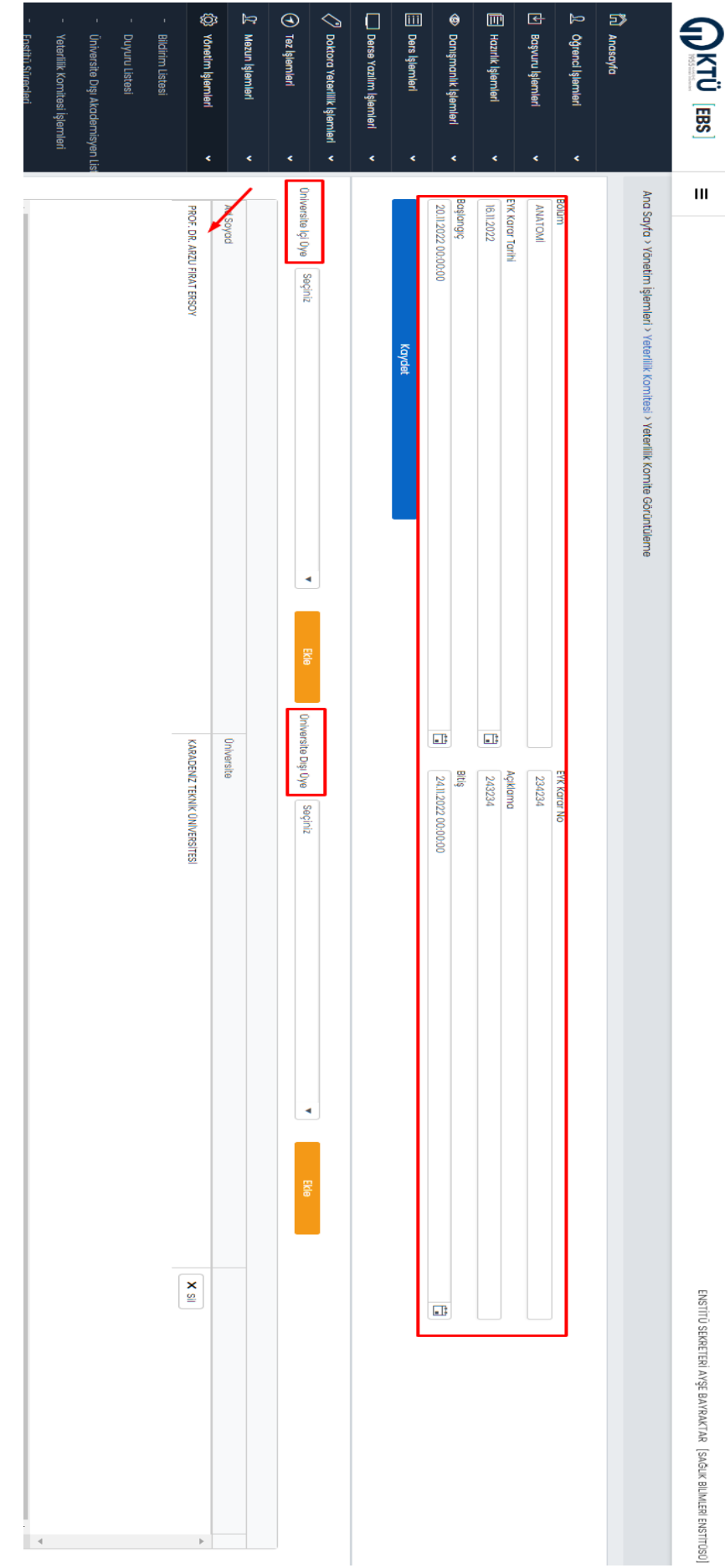

Ekran Görüntüsü 95 : Yeterlilik Komite Görüntüle - Üye Ekle

#### **10.5.** Enstitü Süreçleri **Enstitü Süreçleri**

hazırlanmıştır.

hazırlanmıştır.

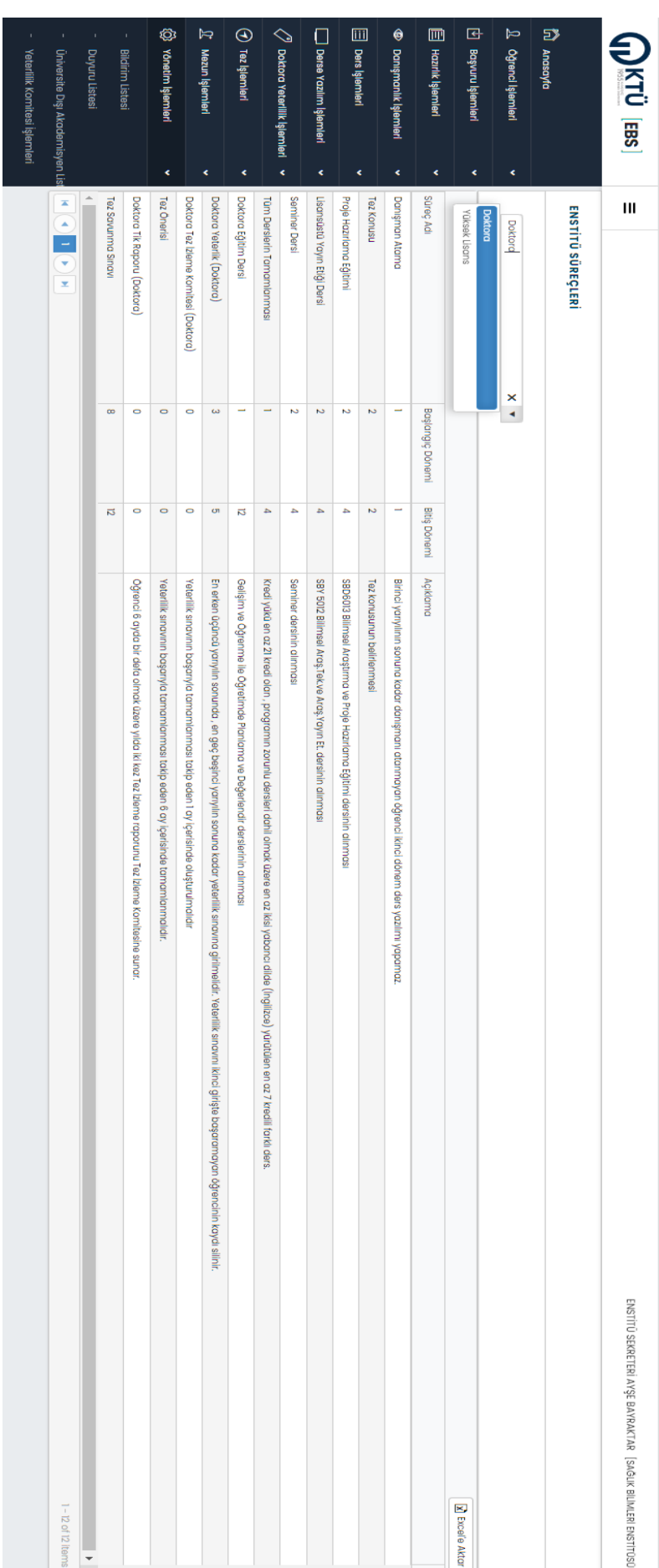

#### Ekran Görüntüsü Ekran Görüntüsü 36: Enstitü Süreçleri : Enstitü Süreçleri

# **10.6.** Anabilim Dalı Akademisyen Listesi **Anabilim Dalı Akademisyen Listesi**

butonuna basılarak seçilen akademisyenler ilgili anabilim dalına eklenmiş olur. bilgisinin ekranın sol tarafında listelenmesi sağlanır. Daha sonra eklenmek istenen akademisyenler listeden seçilir ve "Onayla" üzere ekranın sağ tarafında listelenecektir. "Akademisyen İsim Baş Harfi Seçiniz" kısmından seçin yapılarak eklenecek akademisyen ekrandır. Burada ilgili anabilim dalı seçimi yapıldıktan sonra anabilim dalındaki akademisyenler Ekran Görüntüsü 37'de görüleceği Akademisyenlerin anabilim dalı parametresine göre listelendiği ve anabilim dalına yeni akademisyen ekleme işlemin yapıldığı butonuna basılarak seçilen akademisyenler ilgili anabilim dalına eklenmiş olur. bilgisinin ekranın sol tarafında listelenmesi sağlanır. Daha sonra eklenmek istenen akademisyenler listeden seçilir ve "Onayla" ekrandır. Burada ilgili anabilim dalı seçimi yapıldıktan sonra anabilim dalındaki akademisyenler Akademisyenlerin anabilim dalı parametresine göre listelendiği ve anabilim dalına yeni akademisyen ekleme işleminin yapıldığı ekranın sağ tarafında listelenecektir. "Akademisyen İsim Baş Harfi Seçiniz" kısmından seçim yapılarak eklenecek akademisyen Ekran Görüntüsü 3de görüleceği

Bu bel ge güvenl <u>ت</u> ektronik imza il e imzal anmıştır.

Doğrulama Adres: https://www.turkiye.gov.tr/karadenizteknikaniversitesi-53E#

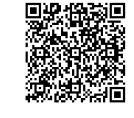

Bu bel

ge güvenl <u>ت</u>

ektronik imza il

e imzal

anmıştır.

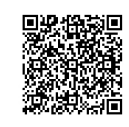

Ekran Görüntüsü 27 : Anabilim Dalı Akademisyen Listesi - Akademisyen Ekleme

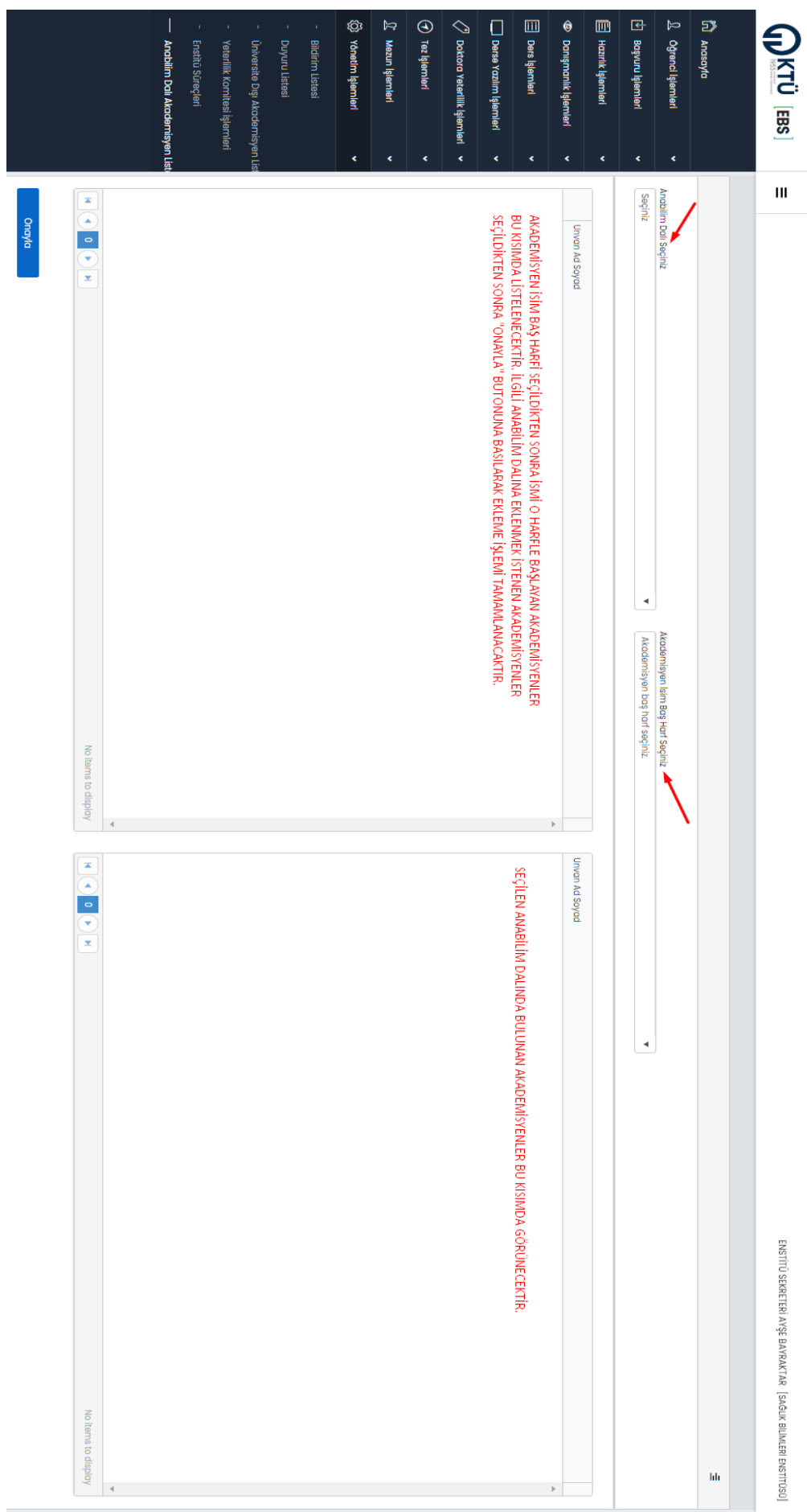

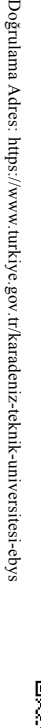

45

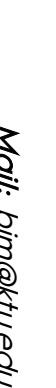

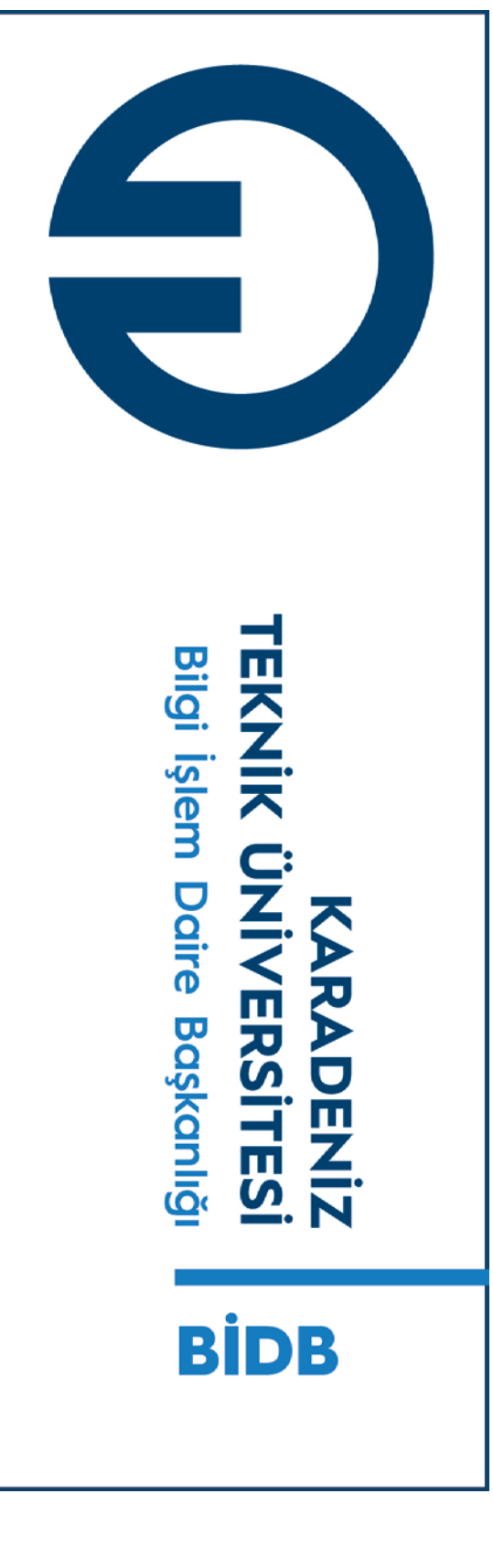

Telefon: +90 462 377 1400 Telefon: +90 462 377 1400

Mail: bim@ktu.edu.tr bim@ktu.edu.tr